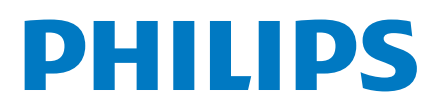

Professional Display Solutions

5214U Series

# Gebruikershandleiding

43HFL5214U/12 50HFL5214U/12 55HFL5214U/12

## **Inhoud**

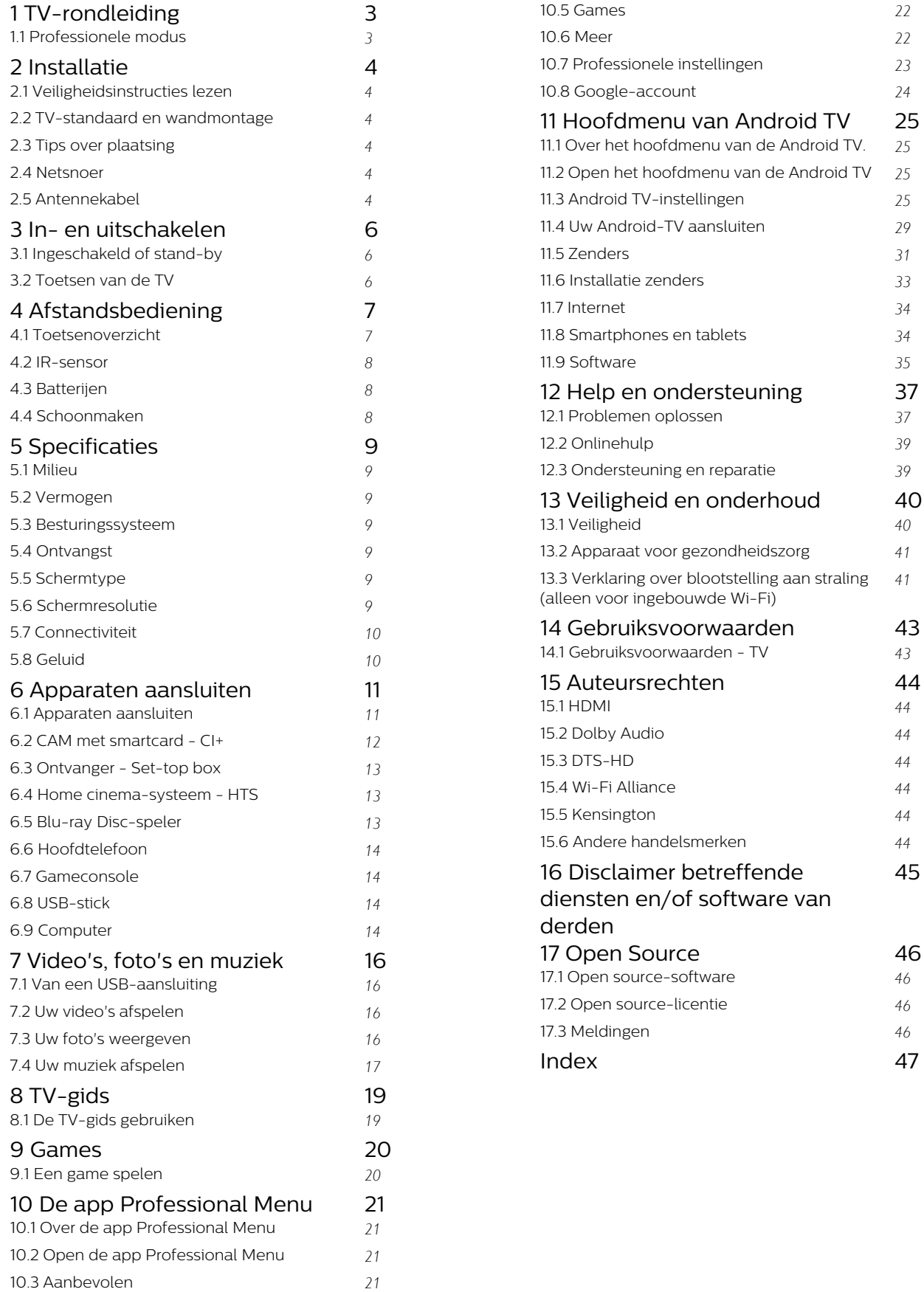

[10.4 Google Cast](#page-20-4) *[21](#page-20-4)*

# TV-rondleiding

#### <span id="page-2-1"></span> $\overline{1.1}$

<span id="page-2-0"></span> $\overline{1}$ 

## Professionele modus

### Wat u kunt doen

Met de professionele modus AAN hebt u toegang tot een groot aantal expertinstellingen waarmee u de status van de TV geavanceerd kunt regelen of extra functies kunt toevoegen.

Deze modus is bedoeld voor installaties van TV's op plaatsen zoals hotels, cruiseschepen, stadions of andere bedrijfslocaties waar een dergelijke regeling vereist is.

Als u de TV thuis gebruikt, raden wij u aan deze te gebruiken met de professionele modus UIT.

Raadpleeg de Professional-installatiehandleiding voor meer informatie.

## <span id="page-3-6"></span><span id="page-3-0"></span>2 Installatie

## <span id="page-3-1"></span> $\overline{21}$

## Veiligheidsinstructies lezen

Lees voordat u de TV gaat gebruiken eerst de veiligheidsinstructies.

## <span id="page-3-2"></span> $\overline{22}$ TV-standaard en wandmontage

## <span id="page-3-3"></span>TV-standaard

In de Snelstartgids die wordt geleverd bij de TV, vindt u instructies voor het monteren van de TV-standaard. Bent u deze gids kwijtgeraakt, dan kunt u deze downloaden van [www.philips.com.](http://www.philips.com)

Gebruik het producttypenummer van de TV om de juiste snelstartgids te downloaden.

### Wandmontage

Uw TV is tevens voorbereid voor montage op een VESA-compatibele wandsteun (afzonderlijk verkrijgbaar).

<span id="page-3-4"></span>Gebruik de juiste VESA-code bij het aanschaffen van de wandsteun.

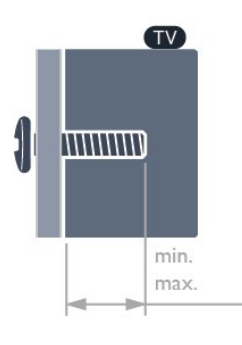

• 43HFL5214U

VESA MIS-F 100x200, M6 (min.: 6 mm, max.: 8 mm)

• 50HFL5214U

VESA MIS-F 200x100, M6 (min.: 18 mm, max.: 22 mm)

• 55HFL5214U

VESA MIS-F 200x100, M6 (min.: 10 mm, max.: 20 mm)

#### Voorbereiding

<span id="page-3-5"></span>Verwijder eerst de twee plastic schroefdoppen van de

schroefdraadbussen aan de achterkant van de TV. Controleer of de metalen schroeven, waarmee de TV aan de VESA-compatibele wandsteun wordt bevestigd, ongeveer 10 mm in de schroefdraadbussen van de TV passen.

#### Let op

Alleen gekwalificeerde technici met de vereiste vaardigheden mogen de TV aan de wand bevestigen. De wandmontage van de TV moet voldoen aan veiligheidsnormen voor TV's in deze gewichtsklasse. Lees ook de veiligheidsvoorschriften voordat u de TV bevestigt.

TPV is niet verantwoordelijk voor het incorrect bevestigen of het bevestigen op een manier die leidt tot een ongeluk of verwonding.

## $\overline{23}$ Tips over plaatsing

• Plaats de TV op een plek waar er geen licht op het scherm valt.

• De ideale afstand om TV te kijken bedraagt driemaal het diagonale schermformaat. Als u zit, moeten uw ogen zich op dezelfde hoogte bevinden als het midden van het scherm.

#### Opmerking:

Plaats de TV uit de buurt van stof producerende apparaten, zoals een fornuis. We raden u aan om regelmatig stof te verwijderen om te voorkomen dat het in de TV komt.

### $\overline{24}$

## Netsnoer

- Sluit het netsnoer aan op de voedingsaansluiting aan de achterkant van de TV.
- Zorg ervoor dat het netsnoer stevig in de aansluiting is geplaatst.
- Zorg dat u altijd gemakkelijk bij de stekker in het stopcontact kunt.
- Trek het netsnoer altijd aan de stekker en nooit aan het snoer uit het stopcontact.

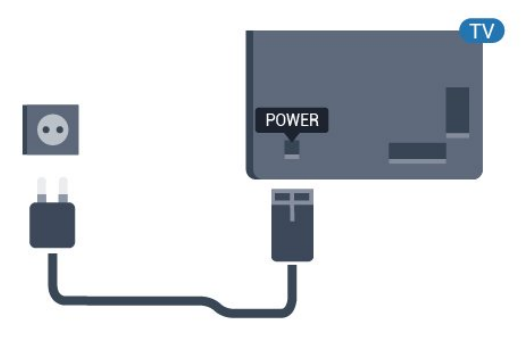

## 2.5 Antennekabel

Sluit de antenne goed aan op de antenne-ingang aan de achterkant van de TV.

U kunt uw eigen antenne aansluiten of verbinding maken met een antennesignaal van een antennedistributiesysteem. Gebruik een IEC Coax 75 Ohm RF-antenneaansluiting.

Gebruik deze antenneaansluiting voor DVB-T- en DVB-C-ingangssignalen.

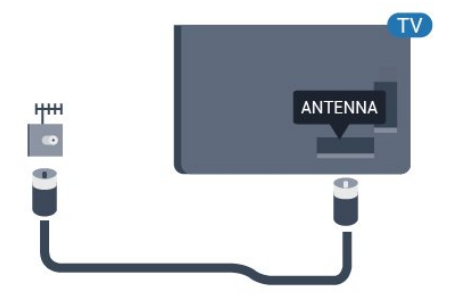

# In- en uitschakelen

#### <span id="page-5-1"></span> $\overline{31}$

<span id="page-5-3"></span><span id="page-5-0"></span> $\overline{z}$ 

## Ingeschakeld of stand-by

Zorg ervoor dat de TV is aangesloten op de netspanning. Sluit het meegeleverde netsnoer aan op de AC in-aansluiting aan de achterkant van de TV. Het indicatielampje aan de onderkant van de TV gaat branden.

#### Inschakelen

Druk op  $\bullet$  op de afstandsbediening om de TV in te schakelen. U kunt ook op  $\bigcirc/\bigcirc/\bigcirc$  Home drukken. Als u de afstandsbediening niet kunt vinden of als de batterijen leeg zijn, kunt u de TV ook inschakelen door op de kleine joysticktoets onderaan of aan de achterzijde van de TV te drukken.

#### Overschakelen naar stand-by

Als u de TV op stand-by wilt zetten, drukt u op  $\Phi$  op de afstandsbediening. U kunt ook op de kleine joysticktoets onderaan of aan de achterzijde van de TV drukken.

In de stand-bystand blijft de TV aangesloten op de netspanning, maar is het energieverbruik heel laag.

Om de TV volledig uit te schakelen, haalt u de stekker uit het stopcontact.

Wanneer u de stekker uit het stopcontact haalt, dient u altijd aan de stekker zelf te trekken en niet aan het snoer. Zorg dat u altijd gemakkelijk bij de stekker, het netsnoer en het stopcontact kunt.

## <span id="page-5-2"></span> $\overline{32}$ Toetsen van de TV

Als u de afstandsbediening kwijt bent of als de batterijen ervan leeg zijn, kunt u alsnog bepaalde basishandelingen met de TV uitvoeren.

Het basismenu openen…

**1 -** Druk terwijl de TV is ingeschakeld, op de joysticktoets onderaan of aan de achterkant van de TV om het basismenu weer te geven.

- **2** Druk op links of rechts om (1) Volume,
- $\equiv$  Zender of  $\equiv$  Bronnen te selecteren.

**3 -** Druk omhoog of omlaag als u het volume wilt aanpassen of op de volgende of vorige zender wilt afstemmen. Druk omhoog of omlaag om door de lijst met bronnen te bladeren, waarin ook de tunerselectie staat.

**4 -** Het menu verdwijnt automatisch.

Als u de TV op stand-by wilt zetten, selecteert u  $\Phi$ en drukt u op de joysticktoets onderaan of aan de achterzijde van de TV.

## <span id="page-6-0"></span> $\overline{4}$ Afstandsbediening

#### <span id="page-6-1"></span> $\overline{41}$

## Toetsenoverzicht

### Bovenzijde

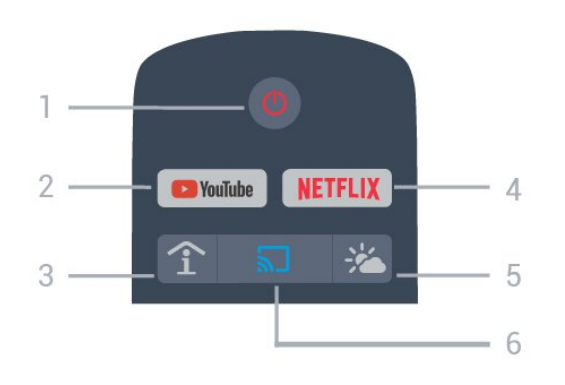

#### 1 -  $\bullet$  Stand-by / Aan

Hiermee schakelt u de TV of de stand-bystand in.

#### 2 - Youtube

Hiermee opent u YouTube.

#### 3 - SMART INFO (alleen met de professionele modus AAN)

Hiermee geeft u door het hotel verstrekte informatie weer.

#### $4 - NETFLIX$

Hiermee opent u Netflix direct. Terwijl de TV is ingeschakeld of in stand-by staat.)

• Als u een Netflix-abonnement hebt, kunt u genieten van Netflix op dit TV-toestel. Uw TV moet verbonden zijn met internet.

 $\cdot$  Om Netflix te openen, drukt u op **NETFLIX** om de Netflix-app te openen. U kunt Netflix direct vanaf een TV in stand-by openen. www.netflix.com

#### 5 - Weer (alleen met de professionele modus AAN )

Hiermee geeft u weerinformatie voor uw locatie weer.

#### 6 - Google Cast (alleen met de professionele modus AAN)

Hiermee geeft u de inhoud van het display van uw mobiele apparaat op de TV weer.

## Midden

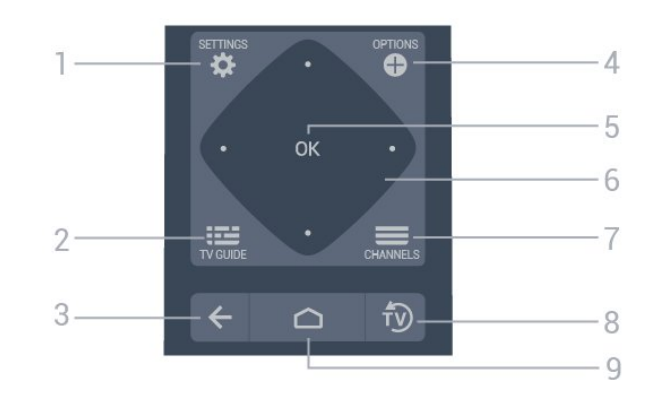

#### 1- **Ö** SETTINGS

Om het menu Instellingen te openen.

#### $2 - 12 = TV$  GUIDE

Hiermee opent u een lijst van de huidige en geprogrammeerde TV-programma's van uw zenders.

#### $3 - \leftarrow$  BACK

- Hiermee schakelt u terug naar de vorige zender.
- Hiermee gaat u terug naar het vorige menu.

#### 4 - **O** OPTIONS

Hiermee opent en sluit u het menu Opties.

#### 5 - OK-toets

Hiermee bevestigt u een selectie of instelling.

#### 6 - Pijl-/navigatietoets /

Hiermee navigeert u omhoog  $\lambda$ , omlaag  $\lambda$ , naar links  $\triangle$  of rechts  $\triangleright$ .

#### $7 - \equiv$  7ender

Hiermee schakelt u naar de volgende of vorige zender in de zenderlijst.

#### $8 - \sqrt{2}$  EXIT

Hiermee kunt u weer TV kijken.

#### $9 - \bigcirc$  HOME (Thuis)

Hiermee opent u het Hoofdmenu.

### Onderkant

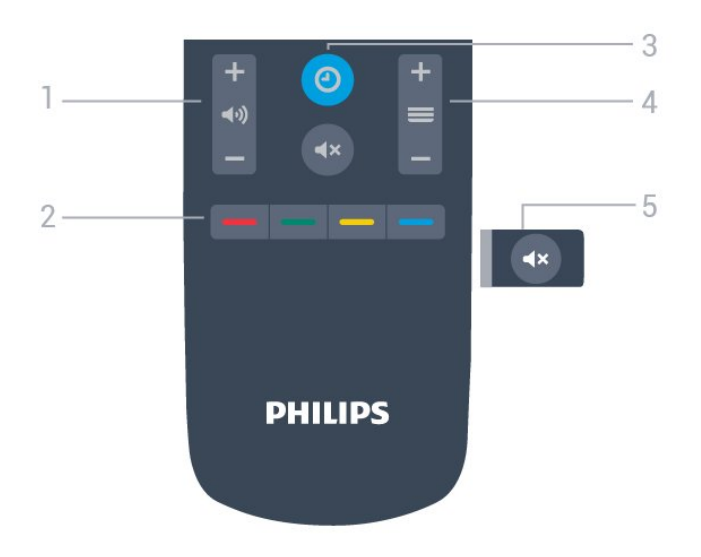

#### <span id="page-7-2"></span>1 - (volume

Hiermee wijzigt u het volume van het geluid.

#### $2 - \bullet - \bullet$  Kleurtoetsen

Hiermee kunt u bepaalde opties rechtstreeks selecteren.

#### $3 - 0$  CLOCK

Hiermee geeft u de klok weer.

#### $4 - \equiv$  Zenders

Hiermee schakelt u naar de volgende of vorige zender in de zenderlijst.

#### $5 - 4x$  Dempen

Hiermee dempt u het geluid of schakelt u het weer in.

### <span id="page-7-0"></span> $\overline{4.2}$

## IR-sensor

De TV kan worden bediend met een

afstandsbediening die werkt op IR (infrarood). Bij een IR-afstandsbediening moet u de infraroodsensor van de afstandsbediening wel op de voorkant van de TV richten.

#### **A** Waarschuwing

Plaats geen voorwerpen voor de IR-sensor van de TV. Deze kunnen het IR-signaal blokkeren.

## <span id="page-7-1"></span> $\overline{43}$ Batterijen

Als de TV niet reageert op de afstandsbediening, zijn mogelijk de batterijen leeg.

Als u de batterijen wilt vervangen, opent u het batterijvak aan de kant van het toetsenbord op de afstandsbediening.

**1 -** Schuif de batterijklep in de richting zoals aangegeven door de pijl.

**2 -** Vervang de oude batterijen door twee batterijen van het type AAA-R03-1,5V. Zorg dat de + en kanten van de batterij in de juiste richting liggen. **3 -** Plaats en schuif de batterijklep weer terug tot u

een klik hoort.

• Haal de batterijen uit de afstandsbediening als u de afstandsbediening lange tijd niet gaat gebruiken.

• Gooi oude batterijen veilig weg volgens de verwijderingsinstructies.

## $\overline{44}$ Schoonmaken

De afstandsbediening is voorzien met een krasbestendige coating.

Reinig de afstandsbediening met een zachte, vochtige doek. Gebruik nooit stoffen als alcohol, chemische middelen of allesreinigers voor de afstandsbediening.

## <span id="page-8-7"></span><span id="page-8-0"></span>5 **Specificaties**

## <span id="page-8-1"></span> $51$ Milieu

## Productinformatieblad

EPREL-registratienummer

43HFL5214U/12: 935954

50HFL5214U/12: 935974

<span id="page-8-3"></span>55HFL5214U/12: 936014

## Einde levensduur

#### Oude producten en batterijen weggooien

Uw product is vervaardigd van kwalitatief hoogwaardige materialen en onderdelen, die kunnen worden gerecycled en opnieuw gebruikt.

<span id="page-8-4"></span>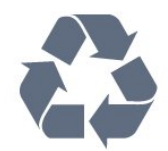

Als u op uw product een doorstreepte afvalcontainer op wieltjes ziet, betekent dit dat het product valt onder de EU-richtlijn 2012/19/EU.

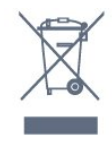

<span id="page-8-5"></span>Win inlichtingen in over de manier waarop elektrische en elektronische producten in uw regio gescheiden worden ingezameld.

Neem bij de verwijdering van oude producten de lokale wetgeving in acht en plaats uw producten niet bij het gewone huishoudelijke afval. Als u oude producten correct verwijdert, voorkomt u schadelijke gevolgen voor het milieu en de volksgezondheid.

Uw product bevat batterijen die, overeenkomstig de Europese richtlijn 2006/66/EG, niet bij het gewone huishoudelijke afval mogen worden weggegooid.

<span id="page-8-6"></span>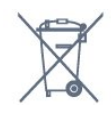

<span id="page-8-2"></span>Win informatie in over de lokale wetgeving omtrent de gescheiden inzameling van batterijen. Door u op de juiste wijze van de batterijen te ontdoen, voorkomt u negatieve gevolgen voor het milieu en de volksgezondheid.

## $\overline{52}$ Vermogen

Productspecificaties kunnen zonder voorafgaande kennisgeving worden gewijzigd. Ga voor meer specificaties van dit product naar [www.philips.nl/support](http://www.philips.com/support)

#### Vermogen

- Netspanning: AC 220 240 V +/-10%
- Omgevingstemperatuur: 5 tot 35 °C

• Functies voor energiebesparing: Eco-modus, beeld uit (voor radio), timer voor automatisch uitschakelen, menu Eco-instellingen.

## 5.3 Besturingssysteem

Android OS:

Android Pie 9

5.4

## Ontvangst

- Antenne-ingang: 75 ohm coaxiaal (IEC75)
- Tunerfrequentiebanden: Hyperband, UHF, VHF
- DVB: DVB-T2, DVB-C (kabel) QAM
- Analoge videoweergave: SECAM, PAL
- Digitale videoweergave: MPEG2 SD/HD (ISO/IEC
- 13818-2), MPEG4 SD/HD (ISO/IEC 14496-10), HEVC\*
- Digitale audioweergave (ISO/IEC 13818-3)
- Bereik ingangsfrequentie: 950 2150 MHz
- Bereik ingangsniveau: 25 tot 65 dBm
- \* Alleen voor DVB-T2

## 5.5 Schermtype

#### Schermdiagonaal

- $\cdot$  108 cm / 43 inch
- 126 cm / 50 inch
- $\cdot$  139 cm / 55 inch

#### Schermresolutie

• 3840 x 2160

## 5.6 Schermresolutie

#### Videoformaten

Resolutie - vernieuwingsfrequentie

- $\cdot$  480i 60 Hz
- $\cdot$  480p 60 Hz
- 576i 50 Hz
- 576p 50 Hz
- 720p 50 Hz, 60 Hz
- 1080i 50 Hz, 60 Hz
- 1080p 24 Hz, 25 Hz, 30 Hz, 50 Hz, 60 Hz

#### Computerformaten

Mogelijke resoluties:

- $\cdot$  640 x 480 60 Hz
- $\cdot$  800 x 600 60 Hz
- $\cdot$  1024 x 768 60 Hz
- $\cdot$  1280 x 800 60 Hz
- 1280 x 960 60 Hz
- 1280 x 1024 60 Hz
- $\cdot$  1400 x 900 60 Hz
- $\cdot$  1400 x 1050 60 Hz
- $\cdot$  1600 x 1200 60 Hz
- 1680 x 1050 60 Hz
- 3840 x 2160 24 Hz, 25 Hz, 30 Hz, 50 Hz, 60 Hz

## <span id="page-9-0"></span>5.7 Connectiviteit

#### Zijkant TV

- Common Interface-sleuf: CI+/CAM
- $\cdot$  USB 1 USB 3.0
- Hoofdtelefoon: stereomini-aansluiting van 3,5 mm
- HDMI 1-ingang ARC Ultra HD

#### Onderzijde TV

- LAN-netwerk: RJ45
- 12 V 1,5A DC uit
- HDMI 2/3-ingang ARC Ultra HD
- Antenne (75 ohm)
- $\cdot$  USB 2 USB 2.0
- $\cdot$  8  $\Omega$  Audio-uitgang
- $\cdot$  DATA(RJ-48)

## <span id="page-9-1"></span>5.8 Geluid

- Uitgangsvermogen (RMS): 20 W
- Dolby Audio

# Apparaten aansluiten

#### <span id="page-10-1"></span>6.1

<span id="page-10-2"></span><span id="page-10-0"></span> $\overline{6}$ 

## Apparaten aansluiten

## Connectiviteitsgids

Sluit apparaten altijd aan op de TV met de kwalitatief beste aansluiting. Gebruik kabels van goede kwaliteit voor een goede overdracht van beeld en geluid.

Wanneer u een apparaat aansluit, herkent de TV het type en geeft de TV elk apparaat de juiste typenaam. U kunt de typenaam wijzigen als u dat wilt. Als voor een apparaat een juiste typenaam is ingesteld, schakelt de TV automatisch over naar de ideale TV-instellingen wanneer u in het menu Bronnen dit apparaat selecteert.

## Antennepoort

Hebt u een Settopbox (een digitale ontvanger) of recorder, sluit dan de antennekabels zo aan dat het antennesignaal via de Settopbox en/of recorder naar de TV gaat. Zo kunnen via de antenne en de Settopbox eventueel extra zenders naar de recorder worden gezonden en opgenomen.

## HDMI-poorten

#### HDMI-kwaliteit

Een HDMI-aansluiting biedt de beste beeld- en geluidskwaliteit. In een HDMI-kabel worden videoen audiosignalen gecombineerd. Gebruik een HDMIkabel voor TV-signaal.

Gebruik voor de beste signaaloverdracht een High Speed HDMI-kabel die niet langer is dan 5 meter.

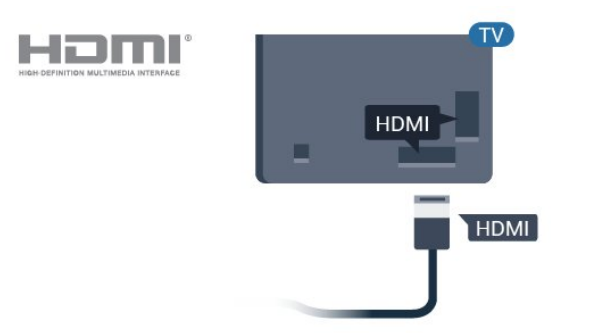

#### Kopieerbeveiliging

HDMI-kabels ondersteunen HDCP (High-bandwidth Digital Content Protection). HDCP is een signaal voor kopieerbeveiliging om te voorkomen dat inhoud van een DVD of Blu-ray Disc wordt gekopieerd. Dit wordt ook wel DRM (Digital Rights Management) genoemd.

#### HDMI ARC

Alle HDMI-aansluitingen op de TV beschikken over HDMI ARC (Audio Return Channel).

Als het apparaat, doorgaans een home cinemasysteem (HTS), ook beschikt over de HDMI ARCaansluiting, kunt u het aansluiten op elke willekeurige HDMI-aansluiting van deze TV. Met de HDMI ARCaansluiting hoeft u niet de extra audiokabel aan te sluiten om het geluid van het TV-beeld via het HTS af te spelen. De HDMI ARC-aansluiting brengt zowel het beeld als het geluid over.

U kunt het home cinema-systeem (HTS) op elke HDMI-aansluiting van deze TV aansluiten, maar de ARC-aansluiting is maar voor één apparaat tegelijk beschikbaar.

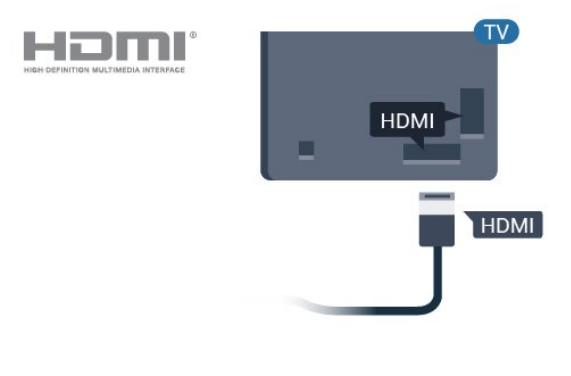

#### HDMI CEC - EasyLink

Een HDMI-aansluiting biedt de beste beeld- en geluidskwaliteit. In een HDMI-kabel worden videoen audiosignalen gecombineerd. Gebruik een HDMIkabel voor High Definition (HD) TV-signalen. Gebruik voor de beste signaaloverdracht een High Speed HDMI-kabel die niet langer is dan 5 meter.

Als u HDMI CEC-compatibele apparaten aansluit op uw TV, kunt u ze bedienen met de afstandsbediening van uw TV.

EasyLink HDMI CEC moet dan zijn ingeschakeld op de TV en het aangesloten apparaat.

<span id="page-11-1"></span>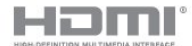

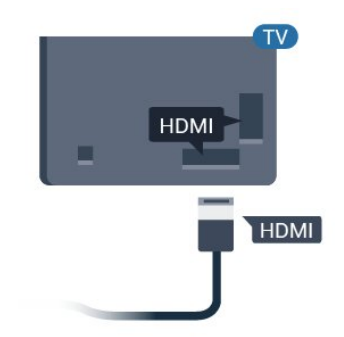

#### <span id="page-11-0"></span>Opmerking:

• EasyLink werkt mogelijk niet in combinatie met apparaten van een ander merk.

• De HDMI CEC-functie heeft verschillende namen bij verschillende merken. Enkele voorbeelden: Anynet, Aquos Link, Bravia Theatre Sync, Kuro Link, Simplink en Viera Link. Niet alle merken zijn volledig compatibel met EasyLink. De hier als voorbeeld genoemde HDMI CEC-merknamen zijn eigendom van de respectieve eigenaars.

#### EasyLink Aan of Uit

U kunt EasyLink aan- of uitzetten. De EasyLinkinstellingen zijn op de TV standaard ingeschakeld.

EasyLink volledig uitschakelen…

Professionele modus UIT - Druk op  $\triangle/\triangle/\spadesuit$  Home . Druk op  $\vee$  (omlaag), selecteer Instellingen en druk op OK.

Selecteer Bronnen > EasyLink en druk op OK.

Selecteer EasyLink en druk op OK.

Selecteer Uit en druk vervolgens op OK.

Druk zo nodig enkele malen op  $\leftarrow$  BACK om het menu te sluiten.

Professionele modus AAN - Raadpleeg de installatiehandleiding.

#### EasyLink-afstandsbediening

Als u wilt dat apparaten communiceren, maar ze niet wilt bedienen met de afstandsbediening van de TV, kunt u de EasyLink-afstandsbediening afzonderlijk uitschakelen.

De EasyLink-afstandsbediening in- of uitschakelen…

Professionele modus UIT - Druk op  $\bigcirc$ / $\bigcirc$ / $\bigcirc$ Home. Druk op  $\vee$  (omlaag), selecteer Instellingen en druk op OK.

Selecteer Bronnen > EasyLink en druk op OK.

Selecteer EasyLink-afstandsbediening en druk op OK .

Selecteer Aan of Uit en druk op OK.

Druk zo nodig enkele malen op  $\leftarrow$  BACK om het menu te sluiten.

Professionele modus AAN - Raadpleeg de installatiehandleiding.

#### $\overline{62}$

## CAM met smartcard - CI+

#### $Cl<sup>+</sup>$

Deze TV is geschikt voor de CI+ Conditional Access.

Met CI+ kunt u premium HD-programma's, zoals films en sport, ontvangen van aanbieders van digitale TV in uw regio. Deze programma's worden door de TVaanbieder gecodeerd en vervolgens gedecodeerd met een prepaid CI+ module.

Van een aanbieder van digitale TV krijgt u een CI+-module (Conditional Access Module - CAM) plus smartcard wanneer u zich op hun premium programma's abonneert. Deze programma's zijn sterk beveiligd tegen kopiëren.

Neem contact op met een aanbieder van digitale TV voor meer informatie over bepalingen en voorwaarden.

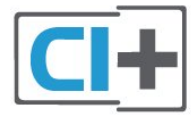

### Smartcard

Van een aanbieder van digitale TV krijgt u een CI+-module (Conditional Access Module - CAM) plus smartcard wanneer u zich op hun premium programma's abonneert.

Plaats de smartcard in uw CAM-module. Raadpleeg de instructies die u van de aanbieder hebt ontvangen.

CAM in de TV plaatsen…

**1 -** Kijk op de CAM voor de juiste manier om de CAM te plaatsen. Als u de CAM niet correct plaatst, kunnen de CAM en de TV beschadigd raken.

**2 -** Terwijl u naar de achterkant van de TV kijkt, met de voorkant van de CAM naar u toe gericht, plaatst u de CAM voorzichtig in de sleuf COMMON

#### <span id="page-12-3"></span>INTERFACE.

**3 -** Duw de CAM zo ver mogelijk naar binnen. Laat deze permanent in de sleuf zitten.

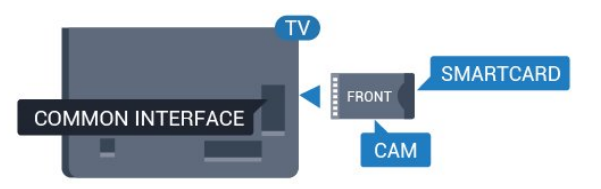

Wanneer u de TV inschakelt, kan het enkele minuten duren voordat de CAM is geactiveerd. Als een CAM is geplaatst en het abonnement is betaald (de methoden hiervoor kunnen verschillen), kunt u naar de gecodeerde zenders kijken die door de CAMsmartcard worden ondersteund.

De CAM en smartcard zijn specifiek voor uw TV. Als u de CAM verwijdert, kunt u niet meer naar gecodeerde zenders kijken die door de CAM worden ondersteund.

## <span id="page-12-0"></span> $\overline{63}$ Ontvanger - Set-top box

Met twee antennekabels sluit u de antenne aan op de set-top box (een digitale ontvanger) en de TV.

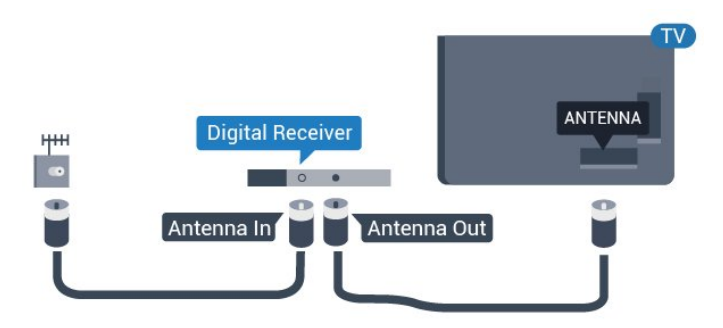

<span id="page-12-2"></span>Naast de antenne-aansluitingen zit de HDMIaansluiting voor het aansluiten van de set-top box op de TV.

<span id="page-12-1"></span>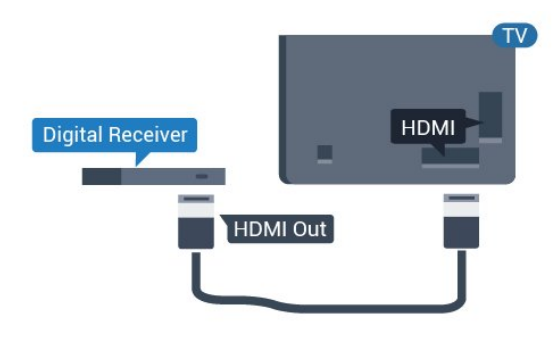

#### $\overline{64}$

## Home cinema-systeem - HTS

## HDMI ARC aansluiten

Sluit het home cinema-systeem (HTS) met een HDMIkabel aan op de TV. U kunt een Philips Soundbar of een HTS met een ingebouwde disc-speler aansluiten.

#### HDMI ARC

Als uw home cinema-systeem (HTS) een HDMI ARCaansluiting heeft, kunt u het systeem aansluiten op elke HDMI-aansluiting op de TV. Met HDMI ARC hoeft u niet de extra audiokabel aan te sluiten. De HDMI ARC-aansluiting brengt zowel het beeld als het geluid over.

Alle HDMI-aansluitingen op de TV ondersteunen het ARC-signaal (Audio Return Channel). Hebt u het home cinema-systeem (HTS) aangesloten, dan wordt het ARC-signaal alleen overgebracht via deze HDMIaansluiting.

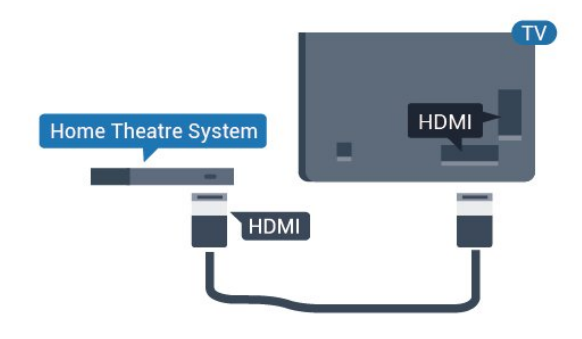

#### Beeld en geluid synchroniseren

Als het geluid niet correspondeert met het beeld op het scherm, kunt u op de meeste home cinemasystemen een vertraging instellen om het geluid op het beeld af te stemmen.

## 6.5 Blu-ray Disc-speler

Sluit de Blu-ray Disc-speler met een High Speed HDMI-kabel aan op de TV.

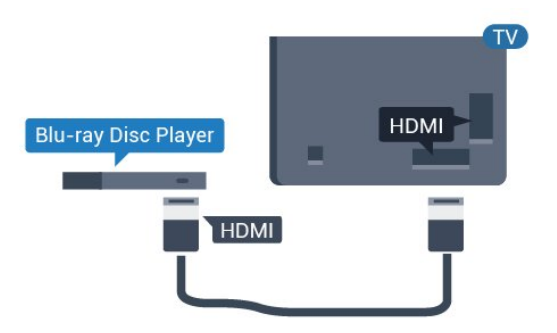

Als de Blu-ray Disc-speler beschikt over EasyLink HDMI CEC, kunt u de speler bedienen met de

afstandsbediening van de TV.

## <span id="page-13-4"></span>6.6 Hoofdtelefoon

<span id="page-13-0"></span>U kunt een hoofdtelefoon aansluiten op de -aansluiting aan de achterkant van de TV. Dit is een mini-aansluiting van 3,5 mm. Het volume van de hoofdtelefoon kunt u afzonderlijk aanpassen.

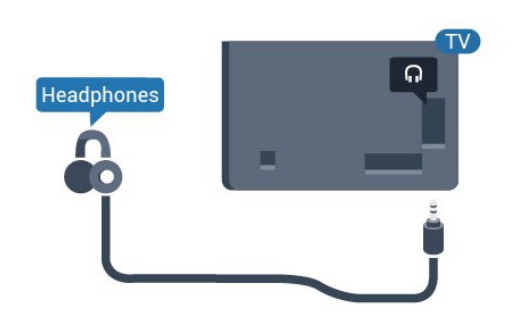

## <span id="page-13-3"></span> $\overline{67}$ Gameconsole

## <span id="page-13-1"></span>**HDMI**

Voor de beste kwaliteit sluit u de gameconsole met een High Speed HDMI-kabel aan op de TV.

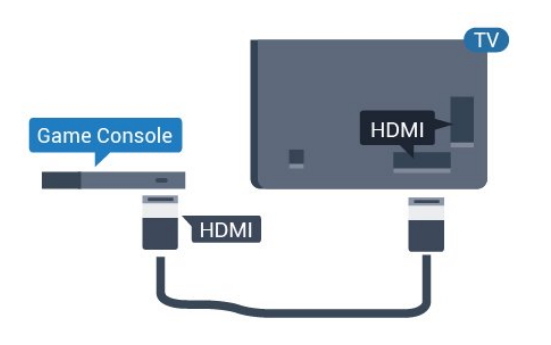

## 6.8 USB-stick

<span id="page-13-2"></span>U kunt foto's bekijken of muziek- en videobestanden afspelen vanaf een aangesloten USB-stick.

Plaats terwijl de TV is ingeschakeld een USB-stick in een van de USB-aansluitingen van de TV.

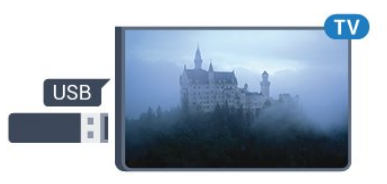

De TV detecteert de USB-stick en er wordt een lijst

met de inhoud ervan geopend. Als de inhoud niet automatisch wordt weergegeven...

Professionele modus UIT - Druk op  $\bigcirc$ / $\bigcirc$ / $\bigcirc$  Home, selecteer  $\bigcirc$ Apps, selecteer **D** Bronnen. Kies USB en druk op OK.

Professionele modus AAN - Druk

op  $\bigcirc$ / $\bigcirc$ / $\bigcirc$  Home, selecteer TV-zenders  $\Box$ , selecteer **EX BRONNEN** . Kies USB en druk op OK.

Als u niet meer wilt kijken of luisteren naar de inhoud die op de USB-stick staat, drukt u op  $\bar{\psi}$  of selecteert u een andere activiteit. Als u de USB-stick wilt loskoppelen, kunt u deze er op elk gewenst moment uit trekken.

#### 6.9

## Computer

## Aansluiten

U kunt uw computer aansluiten op de TV en de TV als computerscherm gebruiken.

#### Met HDMI

Sluit de computer aan met een HDMI-kabel.

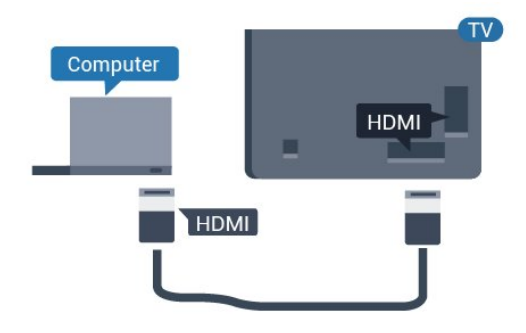

## Ideale instelling

Als u een computer aansluit, adviseren wij u om de aansluiting, waarop de computer is aangesloten, de juiste naam voor het apparaattype te geven in het menu Bron. Als u overschakelt naar Computer in het menu Bronnen, wordt de TV automatisch ingesteld op de ideale computerinstelling.

De TV instellen op de ideale instelling…

Professionele modus UIT - Druk op  $\bigcirc$ / $\bigcirc$ / $\bigcirc$  Home. Druk op (omlaag), selecteer Instellingen en druk op OK.

Selecteer Beeld en druk op  $\rightarrow$  (rechts) om naar het

menu te gaan. Selecteer Beeldstijl > Computer en druk op OK.

Selecteer Aan of Uit en druk op OK.

Druk zo nodig enkele malen op  $\leftarrow$  om het menu te sluiten.

Professionele modus AAN - Druk op  $\bigcirc$ / $\bigcirc$ / $\bigcirc$  Home >  $\cdots$  Meer >  $\bigcirc$ Instellingen > Beeld. Druk op OK.

Selecteer Beeldstijl > Computer en druk op OK.

Selecteer Aan of Uit en druk op OK.

Druk zo nodig enkele malen op  $\leftarrow$  om het menu te sluiten.

(Raadpleeg voor meer informatie over de professionele modus de installatiehandleiding)

## <span id="page-15-4"></span><span id="page-15-0"></span>7 Video's, foto's en muziek

#### <span id="page-15-1"></span>7.1

## Van een USB-aansluiting

U kunt uw foto's bekijken of uw muziek en video's afspelen vanaf een aangesloten USB-stick of USBschijf.

Sluit een USB-stick of een USB-schijf op een van de USB-aansluitingen aan terwijl de TV aanstaat. De TV zal het apparaat herkennen en de bestanden worden vervolgens op de TV weergegeven.

Als de lijst met bestanden niet automatisch verschijnt...

- 1 Druk op  $\equiv$  CHANNELS, selecteer **D** Bronnen.
- 2 Selecteer **I**Mediabrowser en druk op OK.

**3 -** U kunt door uw bestanden bladeren in de mappenstructuur die u op de schijf hebt georganiseerd.

**4 -** Om te stoppen met het afspelen van video's, foto's en muziek, drukt u op  $\bar{\mathbb{D}}$ .

## <span id="page-15-2"></span> $\overline{72}$ Uw video's afspelen

## Video's afspelen

Videomap openen

- 1 Druk op  $\equiv$  CHANNELS, selecteer **D** Bronnen.
- 2 Selecteer **GR** Mediabrowser, selecteer Video's en druk op OK.

Druk om terug te gaan naar de map op  $\leftarrow$ 

#### Een video afspelen

1 - Druk op = CHANNELS, selecteer **D** Bronnen. 2 - Selecteer **G** Mediabrowser, selecteer Video's en druk op OK.

**3 -** Selecteer een video en druk op Alles afspelen als u alle bestanden in de map wilt afspelen of druk op - Favoriet markeren om de geselecteerde video toe te voegen aan het menu

 $\bullet$  Favorieten.

Om de video tijdelijk te pauzeren, drukt u op OK. Druk nogmaals op OK om het afspelen te hervatten.

#### <span id="page-15-3"></span>Bedieningsbalk

Druk op OK als u de bedieningsbalk wilt weergeven of verbergen terwijl een video wordt afgespeeld.

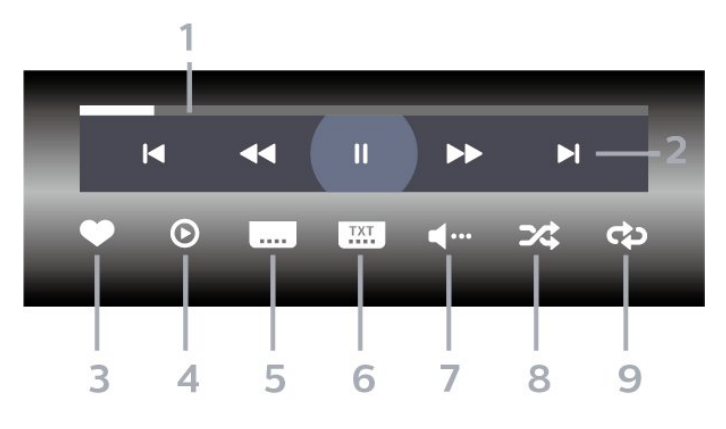

- **1** Voortgangsbalk
- **2** Bedieningsbalk voor afspelen
- $\blacksquare$  : Ga naar de vorige video in een map
- $\blacktriangleright$  : Ga naar de volgende video in een map : Terugspoelen
	- : Vooruitspoelen
	- : Het afspelen onderbreken
- **3** Als favorieten markeren
- **4** Alle video's afspelen

**5 -** Ondertiteling: ondertiteling aanzetten, uitzetten of aanzetten zonder geluid

**6 -** Taal ondertiteling: selecteer een ondertiteltaal (niet beschikbaar met de professionele modus AAN (professionele modus ingeschakeld)).

- **7** Audiotaal: hiermee selecteert u een audiotaal
- **8** Shuffle: hiermee worden uw bestanden in willekeurige volgorde afgespeeld

**9 -** Herhalen: hiermee kunt u alle video's in deze map eenmaal of telkens opnieuw afspelen

## Video-opties

Druk tijdens het afspelen van de video

op OPTIONS, selecteer Info en druk op OK om het volgende te doen...

• Als favoriet markeren: hiermee stelt u de geselecteerde video in als favoriet.

• Alles afspelen: alle videobestanden in deze map afspelen.

• Ondertiteling: als ondertiteling beschikbaar is, kunt u schakelen tussen Aan, Uit of Aan indien gedempt.

• Audiotaal: indien beschikbaar, kunt u een audiotaal selecteren.

• Shuffle: hiermee worden uw bestanden in willekeurige volgorde afgespeeld.

• Herhalen: hiermee kunt u alle video's in deze map eenmaal of telkens opnieuw afspelen.

## 7.3 Uw foto's weergeven

## Foto's bekijken

#### Fotomap openen

1 - Druk op **=** CHANNELS, selecteer **D** Bronnen.

**2**

**-** Selecteer

Mediabrowser, selecteer  $\blacksquare$  Foto's en druk op OK.

#### Een foto weergeven

1 - Druk op = CHANNELS, selecteer **D** Bronnen. **2**

#### **-** Selecteer

<span id="page-16-0"></span>Mediabrowser, selecteer  $\blacksquare$  Foto's en druk op OK. **3 -** Selecteer Foto's en selecteer een van de foto's. Druk op  $\longrightarrow$  Diavoorstelling als u alle bestanden in de map wilt afspelen of druk op  $\rightarrow$  Favoriet markeren om de geselecteerde foto toe te voegen aan het menu - • Favorieten.

#### Bedieningsbalk

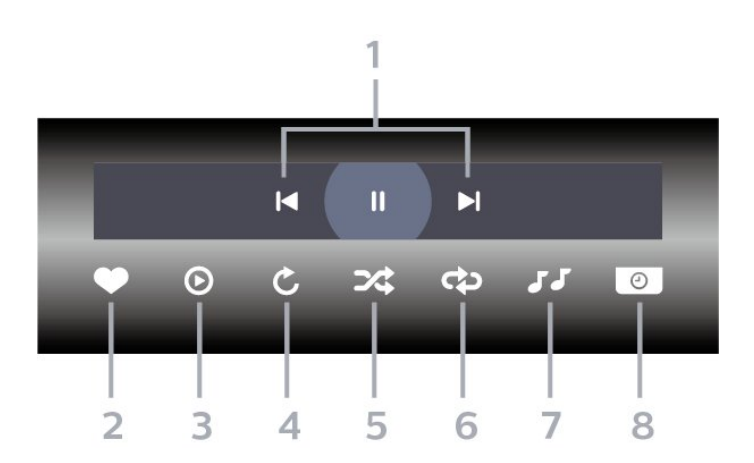

- **1** Bedieningsbalk voor afspelen
- $\blacksquare$  : Ga naar de vorige foto in een map
- $\blacktriangleright$  : Ga naar de volgende foto in een map : Een diavoorstelling onderbreken
- **2** Als favorieten markeren
- **3** Een diapresentatie starten
- **4** De foto draaien

**5 -** Shuffle: hiermee worden uw bestanden in willekeurige volgorde afgespeeld

**6 -** Herhalen: hiermee kunt u alle foto's in deze map eenmaal of telkens opnieuw bekijken

**7 -** De muziek stoppen die op de achtergrond wordt afgespeeld (niet beschikbaar met de professionele modus AAN)

**8 -** De snelheid van de diapresentatie instellen

## Foto-opties

Druk tijdens het afspelen van de video op OPTIONS, selecteer Info en druk op OK om het volgende te doen...

- Als favorieten markeren
- Een diapresentatie starten
- De foto draaien

• Shuffle: hiermee worden uw bestanden in

willekeurige volgorde afgespeeld

• Herhalen: hiermee kunt u alle foto's in deze map eenmaal of telkens opnieuw bekijken

• De muziek stoppen die op de achtergrond wordt afgespeeld (niet beschikbaar met de professionele modus AAN)

• De snelheid van de diapresentatie instellen

## $\overline{74}$ Uw muziek afspelen

## Muziek afspelen

#### Muziekmap openen

- 1 Druk op = CHANNELS, selecteer **D** Bronnen.
- **2**
- Selecteer

Mediabrowser, selecteer **JJ** Muziek en druk op OK.

#### Muziek afspelen

- 1 Druk op = CHANNELS, selecteer **D** Bronnen.
- **2**
- Selecteer

Mediabrowser, selecteer **JJ** Muziek en druk op OK.

**3 -** U kunt drukken op Favoriet markeren om de muziekmap aan het menu favorieten toe te voegen

 $\bullet$  Favorieten.

**4 -** Met een classificatie kunt u muziek snel

terugvinden:Genres, Artiesten, Albums en Tracks.

#### Bedieningsbalk

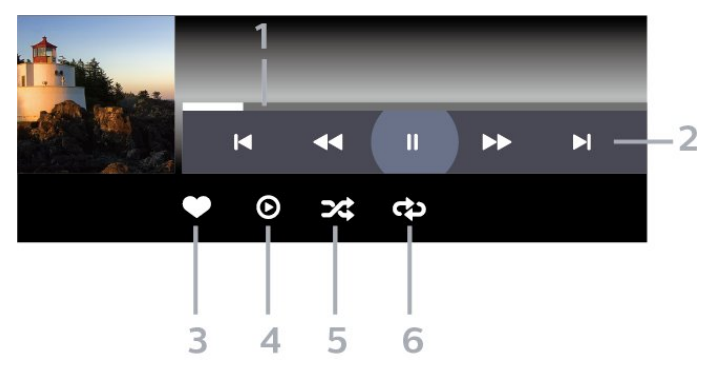

- **1** Voortgangsbalk
- **2** Bedieningsbalk voor afspelen
- $\blacksquare$  : Ga naar het vorige nummer in een map
- $\blacktriangleright$  : Ga naar het volgende nummer in een map
	- : Terugspoelen
	- : Vooruitspoelen
	- : Het afspelen onderbreken
- **3** Als favorieten markeren
- **4** Alle muziek afspelen

**5 -** Shuffle: hiermee worden uw bestanden in

willekeurige volgorde afgespeeld

**6 -** Herhalen: hiermee kunt u alle nummers in deze map eenmaal of telkens opnieuw bekijken

### Muziekopties

Druk tijdens het afspelen van de muziek op OPTIONS, selecteer Info en druk op OK om het volgende te doen...

- Als favorieten markeren
- Alle muziek afspelen

• Shuffle: hiermee worden uw bestanden in

willekeurige volgorde afgespeeld

• Herhalen: hiermee kunt u alle nummers in deze map eenmaal of telkens opnieuw bekijken

## <span id="page-18-0"></span>8 TV-gids

### <span id="page-18-1"></span>8.1

## De TV-gids gebruiken

### De TV-gids openen

Druk op **II** TV GUIDE om de TV-gids te openen. De TV-gids toont de zenders van de geselecteerde tuner.

Druk opnieuw op : TV GUIDE om de TV-gids te sluiten.

De eerste keer dat u de TV-gids opent, scant de TV alle TV-zenders op programma-informatie. Dit kan een aantal minuten in beslag nemen. De TVgidsgegevens worden opgeslagen op de TV.

## <span id="page-19-0"></span> $\overline{9}$ Games

#### <span id="page-19-1"></span> $\overline{91}$

## Een game spelen

### Vanaf een gameconsole

Een game starten vanaf een gameconsole...

Schakel de gameconsole in.

Professionele modus UIT - Druk op  $\triangle/\triangle/\spadesuit$  Home (Thuis), selecteer "a Apps. Kies Bronnen en druk op OK.

Start de game.

Druk enkele malen op  $\leftarrow$  BACK of druk op  $\bar{p}$  EXIT of stop de app met de speciale afsluit-/stopknop.

Druk voor meer informatie over het aansluiten van een gameconsole in Help op de gekleurde toets  $\bullet$ Trefwoorden en zoek Gameconsole, aansluiten.

Professionele modus AAN - Druk op  $\Box$  SOURCES en selecteer een gameconsole of de naam van de verbinding.

Start de game.

Druk enkele malen op  $\leftarrow$  BACK of druk op EXIT of stop de app met de speciale afsluit-/stopknop.

Druk voor meer informatie over het aansluiten van een gameconsole in Help op de gekleurde toets Trefwoorden en zoek Gameconsole, aansluiten.

### Via Apps

Een game starten vanuit Game-apps...

Professional Mode UIT - Druk op  $\hat{C}/\hat{C}/\hat{N}$  Home, selecteer <sup>1</sup> Apps en selecteer vervolgens Google Play Games.

Meld u aan bij uw Google-account en start een game.

Druk enkele malen op  $\leftarrow$  BACK of druk op  $\bar{D}$  EXIT of stop de app met de speciale afsluit-/stopknop.

Professionele modus AAN - Druk op  $\bigcirc$ / $\bigcirc$ / $\bigcirc$  Home. Selecteer  $\bigcirc$  Games.

Meld u aan bij uw Google-account en start een game.

Druk enkele malen op  $\leftarrow$  BACK of druk op  $\bar{D}$  EXIT of stop de app met de speciale afsluit-/stopknop.

# De app Professional Menu

#### <span id="page-20-1"></span> $10.1$

<span id="page-20-5"></span><span id="page-20-0"></span> $\overline{10}$ 

## Over de app Professional Menu

U kunt vanuit de app Professional Menu alle mogelijke opties van de TV starten.

Het linkerdeel van de app Professional Menu is ingedeeld in rijen...

- $\cdot$  Aanbevolen  $\mathbf{r}$
- TV-zenders **w**
- Cast
- <span id="page-20-3"></span> $\cdot$  Apps  $\blacksquare$
- Games
- $·$  Meer  $\cdots$

De sectie rechtsboven in de app Professional Menu is ingedeeld in rijen...

• Account beheren

 $\cdot$  Berichten  $\blacksquare$  (dit is een optionele functie die afhangt van de interne instellingen van het hotel.)  $\cdot$  Rekening  $\Xi$  (dit is een optionele functie die

- afhangt van de interne instellingen van het hotel.)
- · Alarm instellen @
- Weer ※
- $\cdot$  Menutaal  $\overline{\bullet}$
- Huidige tijd

## <span id="page-20-4"></span><span id="page-20-2"></span> $\overline{10.2}$ Open de app Professional Menu

Professionele modus UIT - Raadpleeg het hoofdstuk "Hoofdmenu van Android TV".

Professionele modus AAN - Hiermee opent u de app Professional Menu en opent u een item...

1 - Open de app Professional Menu door te drukken op de knop Home  $\bigcirc / \bigcirc$  te drukken.

2 - Selecteer een activiteit met behulp van de pijltjestoetsen en druk op OK om de activiteit te starten.

3 - Als u de app Professional Menu wilt afsluiten zonder de huidige activiteit op te slaan, drukt u op  $\leftarrow$ .

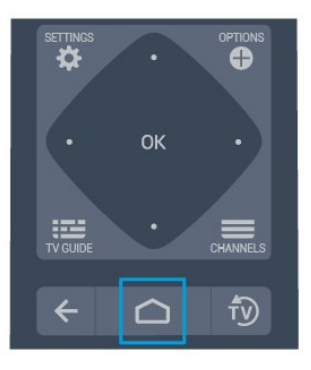

Als u de app Professional Menu opent, wordt het afspelen van de app/inhoud op de achtergrond gestopt. U moet de app of inhoud selecteren vanuit de app Professional Menu om deze te hervatten.

## $\overline{10.3}$ Aanbevolen

Hiermee opent u de app Professional Menu en opent u Aanbevolen...

1 - Open de app Professional Menu.

2 - Selecteer Aanbevolen  $\mathbf{r}$  en druk op OK om deze te openen of te starten.

3 - Selecteer **W** Aanbevolen TV-zenders. Kies een zender in de lijst en druk op OK.

4 - Selecteer **III** Apps. Selecteer een App in de lijst en druk op OK.

## $\overline{10.4}$ Google Cast

## Wat hebt u nodig

Als een app op uw mobiele apparaat Google Cast heeft, kunt u uw app op deze TV casten. Zoek op de mobiele app naar het Google Cast-pictogram. U kunt uw mobiele apparaat gebruiken om te bepalen wat er op TV is. Google Cast werkt op Android en iOS.

Uw mobiele apparaat moet zijn verbonden met hetzelfde WiFi-thuisnetwerk als uw TV.

#### Apps met Google Cast

Elke dag zijn er nieuwe Google Cast-apps beschikbaar. U kunt het nu al proberen met YouTube, Chrome, Netflix, Photowall… of Big Web Quiz voor Chromecast. Zie ook google.com/cast

Sommige Google Play-producten en -functies zijn

niet in alle landen beschikbaar.

Ga voor meer informatie naar support.google.com/androidtv

### Casten naar uw TV

Een app naar het TV-scherm casten...

Hiermee opent u de app Professional Menu en opent u Cast...

**1 -** Open de app Professional Menu.

2 - Selecteer Cast a en druk op OK om deze optie te openen of te starten.

**3 -** Verbind uw smartphone via Wi-Fi Direct met de TV (scan de QR-code of gebruik de Wi-Fi SSID en het wachtwoord). Open een app die Google Cast ondersteunt.

**4 -** Tik op het Google Cast-pictogram.

**5 -** Selecteer de TV waarnaar u wilt casten.

**6 -** Druk op afspelen op uw smartphone of tablet. Wat u hebt geselecteerd wordt afgespeeld op TV.

### <span id="page-21-0"></span> $10.5$

## Games

Hiermee opent u de app Professional Menu en opent u games...

1 - Druk op  $\bigcirc/\bigcirc/\bigcirc$  Home om de app Professional Menu te openen.

2 - Selecteer Games **sould** en druk op OK.

#### Ideale instellingen voor games

Voor sommige games, waarbij snelheid en precisie is vereist, moet u de TV instellen op de

ideale Game-instelling voordat u begint met gamen. Als uw gameconsole als Gameapparaat is

toegevoegd in het menu Bronnen (lijst met

aansluitingen), wordt de TV automatisch ingesteld op de ideale Game-instelling.

Als het type gameconsole is ingesteld op Speler en meestal als cd-speler wordt gebruikt, laat het apparaattype dan op ingesteld op Speler.

De TV handmatig op de ideale instelling zetten. . .

- 1- Selecteer  $\bigcirc$ / $\bigcirc$ /**n** Home >  $\cdots$  Meer
- >  $\bigotimes$  Instellingen >  $\bigotimes$  Beeld > Beeldstijl.
- **2** Selecteer Game en druk op OK.

<span id="page-21-1"></span> $3$  - Druk zo nodig enkele malen op  $\leftarrow$  om het menu te sluiten. Denk eraan om de instelling 'Game of computer' terug te zetten op Uit als u klaar bent met gamen.

## $\overline{10.6}$

## Meer

Hiermee opent u de app Professional Menu en opent u Meer...

1 - Open de app Professional Menu.

2 - Selecteer ••• Meer en druk op OK om deze te openen of te starten.

3 - Selecteer  $\bullet$  Instellingen.

#### $\cdot$  Beeld  $\mathbb{R}$ :

Wissel tussen de vooraf ingestelde beeldstijlen. Er zijn ideale stijlen voor het kijken van films, foto's, enz.  $\cdot$  Geluid  $\blacktriangleleft$  :

Wissel tussen de vooraf ingestelde geluidstijlen. Er zijn ideale stijlen om naar films te kijken, naar muziek te luisteren of te gamen.

- $\cdot$  Beeldformaat  $\blacksquare$
- Selecteer een beeldformaat dat past bij het scherm.  $\cdot$  Menutaal  $\bullet$ :

Selecteer uw taal en druk vervolgens op OK.

4 - Selecteer  $\blacktriangleright$  Eigenschappen en druk op OK.

#### • Alarm instellen  $\boldsymbol{\varnothing}$  :

Er kan een alarm worden ingesteld op de TV. De TV kan op een bepaalde alarmtijd worden geactiveerd. U kunt het alarm ook instellen met de knop  $\odot$  op de afstandsbediening.

 $\cdot$  Sleeptimer  $\mathbf{0}^{i_{\mathit{z_{\ell}}}}$  :

Met de schuifbalk kunt u de tijd in stappen van 5 minuten op maximaal 180 minuten instellen. Als de tijd op 0 minuten is ingesteld, staat de sleeptimer uit. U kunt de TV altijd eerder uitschakelen of de tijd opnieuw instellen.

 $\cdot$  Weer  $\frac{1}{2}$   $\cdot$ 

Laat de waargenomen temperatuur zien. De 5-daagse weersverwachting voor de huidige locatie wordt weergegeven. U kunt het alarm ook instellen met de knop  $\frac{1}{2}$  op de afstandsbediening.

• TV-gids:

Stel de TV in voor ontvangst van de zenderprogrammering van de uitzender of via internet.

 $\cdot$  Spraakfunctie $\bullet$ :

Spraakfunctie helpt gebruikers met een visuele beperking om deze TV te gebruiken. De TV laat, door middel van gesproken taal, de gebruiker weten wat er op het scherm staat.

5 - Selecteer Persoonlijk  $\bullet$  en druk op OK.

 $\cdot$  Rekening  $\Xi$ : Hiermee kan de hotelgast zijn of haar hotelrekening bekijken tijdens zijn of haar verblijf. (Alleen met de professionele modus AAN.)

 $\cdot$  Berichten  $\blacksquare$ :

Gasten worden ervan op de hoogte gesteld wanneer er nieuwe berichten van het hotel op de TV zijn ontvangen. (Alleen met de professionele modus

#### AAN.)

#### • Berichtweergave

De manier wijzigen waarop berichten worden weergegeven. (Alleen met de professionele modus AAN.)

#### $\cdot$  Account beheren  $\blacktriangle$ :

Zorg er bij het aanmelden bij een Google-account via de telefoon of laptop voor dat de telefoon of laptop is verbonden met hetzelfde netwerk als de TV en voer vervolgens de code in die op de TV wordt weergegeven om het aanmelden te voltooien. Een gast kan ook het e-mailadres en wachtwoord van een Google-account gebruiken om zich aan te melden.

 $\cdot$  Historie wissen  $\bar{m}$ :

Persoonlijke gegevens wissen uit alle applicaties (ook automatisch gewist bij het uitloggen, alleen met de professionele modus AAN.)

<span id="page-22-0"></span> $\overline{10.7}$ 

## Professionele instellingen

### Beeldstijl

#### Een stijl selecteren

Druk op  $\bigcirc$ / $\bigcirc$ / $\bigcirc$  Home >  $\cdots$  Meer >  $\bigcirc$  Instellingen > **■** Beeld > Beeldstijl.

U kunt het beeld op eenvoudige wijze aanpassen door een vooraf geprogrammeerde beeldstijl te selecteren.

• Persoonlijk - De beeldvoorkeuren die u hebt ingesteld bij de eerste configuratie.

- Levendig Ideaal voor TV kijken bij daglicht
- Natuurlijk Instelling voor natuurlijke beelden
- $\cdot$   $\blacksquare$  Standaard: de meest energiezuinige instelling, fabrieksinstelling
- Films Zeer geschikt voor het kijken van films
- Game: ideaal voor het spelen van games
- Computer ideaal voor aansluiting op een computer

### Beeldformaat

#### Selecteer beeldformaat

Als het beeld niet schermvullend wordt weergegeven en zwarte balken aan de boven- of onderkant of aan beide zijden worden weergegeven, kunt u het beeld zo instellen dat dit het hele scherm in beslag neemt.

Een basisinstelling selecteren om het scherm te vullen…

Druk op  $\bigcirc$ / $\bigcirc$ / $\bigcirc$  Home >  $\cdots$  Meer  $>$   $\bullet$  Instellingen >  $\bullet$  Beeldformaat.

De volgende beeldformaten zijn beschikbaar, afhankelijk van het beeld op het scherm.

- Breedbeeld
- Scherm vullen
- Aanpassen aan scherm
- Niet geschaald

Geluidstijl

#### Een stijl selecteren

Druk op  $\bigcirc$ / $\bigcirc$ / $\bigcirc$  Home >  $\cdots$  Meer

>  $\bigtriangleup$  Instellingen >  $\bigtriangleup$  Geluid > Geluidsstijl.

Als u het geluid eenvoudig wilt aanpassen, kunt u met Geluidstijl een vooraf geprogrammeerde instelling selecteren.

• Persoonlijk - uw ingestelde voorkeuren in Beeld en geluid aanpassen

- Origineel: de meest neutrale geluidsinstelling
- Films: zeer geschikt voor het kijken van films
- Muziek: zeer geschikt voor het luisteren naar muziek
- Game: ideaal voor gaming
- Nieuws: ideaal voor spraak

### Taal

De taal van het TV-menu en de berichten wijzigen

Druk op  $\bigcirc/\bigcirc/\bigcirc$  Home >  $\cdots$  Meer >  $\bigcirc$  Instellingen  $> 4$  Menutaal.

Selecteer uw taal en druk op OK.

### Eco-instellingen

Scherm uitzetten om energieverbruik te verminderen

Druk op  $\bigcirc$ / $\bigcirc$ / $\bigcirc$  Home >  $\cdots$  Meer >  $\blacktriangleright$ Functies >  $e^{x}x$  Sleeptimer > Scherm uitzetten.

Als u alleen naar muziek luistert op TV, kunt u het TVscherm uitschakelen.

Alleen het TV-scherm wordt uitgeschakeld. Druk op een willekeurige toets op de afstandsbediening als u het scherm weer wilt aanzetten.

Timer voor uitschakelen van de TV instellen

Druk op  $\bigcap/\bigcap/\bigcap}$  Home >  $\cdots$  Meer  $> 2$  Functies >  $0^{u_2}$  Sleeptimer > Sleeptimer.

Druk op de pijlen  $\lambda$  (omhoog) of  $\nu$  (omlaag) om de waarde aan te passen. Met de waarde 0 (Uit) schakelt u de timer voor automatisch uitschakelen uit.

Als u Timer voor uitschakelen selecteert, wordt de TV

automatisch uitgeschakeld om energie te besparen. \* De TV wordt uitgeschakeld als de TV wel nog een TV-signaal ontvangt, maar als er gedurende een periode van vier uur niet op een knop van de afstandsbediening wordt gedrukt.

\* De TV wordt uitgeschakeld als de TV geen TVsignaal ontvangt of als er gedurende tien minuten geen opdracht wordt gegeven met de afstandsbediening.

\*Als u de TV als beeldscherm gebruikt of TV kijkt via een digitale ontvanger (een set-top box - STB) en u de afstandsbediening van de TV niet gebruikt, schakelt u het automatisch uitschakelen uit door de waarde in te stellen op 0.

## <span id="page-23-0"></span>10.8 Google-account

## Aanmelden

Om optimaal te profiteren van uw Philips Android-TV kunt u zich aanmelden bij Google met uw Googleaccount.

Door u aan te melden kunt u uw favoriete games spelen via telefoon, tablet en TV. U krijgt ook aangepaste muziek- en video-aanbevelingen op uw TV-startpagina evenals toegang tot YouTube, Google en andere apps.

Gebruik uw bestaande Google-account om u aan te melden bij Google op uw TV. Een Google-account bestaat uit een e-mailadres en een wachtwoord. Als u nog geen Google-account hebt, kunt u er een maken met uw computer of tablet (accounts.google.com). Als u zich niet tijdens de eerste TV-installatie aanmeldt, kunt u zich ook later aanmelden.

#### Aanmelden

Druk op  $\bigcirc$ / $\bigcirc$ / $\bigcirc$  > Open de app Professional Menu.

Kies Account beheren rechtsboven in het scherm van de app Professional Menu en druk op OK . Voer met het schermtoetsenbord uw e-mailadres en wachtwoord in en druk op dezelfde OK-toets om u aan te melden.

## <span id="page-24-4"></span><span id="page-24-0"></span>11 Hoofdmenu van Android TV

#### <span id="page-24-3"></span><span id="page-24-1"></span>11.1

## Over het hoofdmenu van de Android TV.

Sluit de TV aan op internet als u van de voordelen van uw Android-TV wilt genieten.

Net als op uw Android-smartphone of -tablet is het hoofdmenu het middelpunt van uw TV. Vanuit het Hoofdmenu kunt u beslissen wat u gaat kijken door de opties voor amusement te bekijken in de app en live TV. Uw hoofdmenu bevat zenders zodat u vanuit uw favoriete apps geweldige inhoud kunt ontdekken. U kunt ook andere zenders toevoegen of nieuwe apps zoeken om meer inhoud te vinden.

<span id="page-24-2"></span> $\overline{112}$ 

## Open het hoofdmenu van de Android TV

Professionele modus AAN - Raadpleeg de installatiehandleiding.

Professionele modus UIT - Hiermee opent u het hoofdmenu van de Android TV en opent u een item...

1 - Druk op Menu en navigeer naar 'Philips Collection' en druk op OK.

2 - Selecteer een activiteit met behulp van de pijltjestoetsen en druk op OK om de activiteit te starten.

3 - Als u het hoofdmenu wilt afsluiten zonder de huidige activiteit op te slaan, drukt u op  $\leftarrow$ .

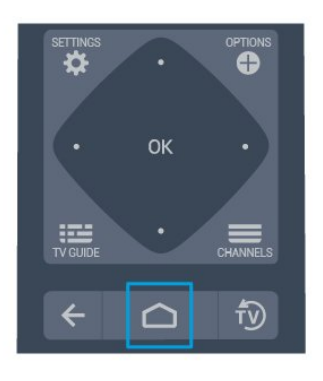

Als u het hoofdmenu van de Android TV opent, wordt

het afspelen van de app/inhoud op de achtergrond gestopt. U moet de app of inhoud selecteren in het hoofdmenu van de Android TV om deze te hervatten.

 $11.3$ 

## Android TV-instellingen

### Beeld

Beeldinstellingen

Beeldstijl

Een stijl selecteren

Druk op  $\bigcirc/\bigcirc/\bigcirc \Rightarrow$  Instellingen > Beeld > Beeldstijl.

U kunt het beeld op eenvoudige wijze aanpassen door een vooraf geprogrammeerde beeldstijl te selecteren.

- Persoonlijk De beeldvoorkeuren die u hebt ingesteld bij de eerste configuratie.
- Levendig Ideaal voor TV kijken bij daglicht
- Natuurlijk Instelling voor natuurlijke beelden
- $\cdot$  Standaard: de meest energiezuinige instelling, fabrieksinstelling
- Films Zeer geschikt voor het kijken van films
- Game: ideaal voor het spelen van games
- Computer ideaal voor aansluiting op een computer

#### Kleur, contrast, scherpte, helderheid

#### De beeldkleur aanpassen

Druk op  $\bigcirc$ / $\bigcirc$ / $\bigcirc$  Home >  $\bigcirc$  Instellingen > Beeld > Kleur. Druk op de pijltjes  $\bigwedge$  (omhoog) of  $\bigvee$  (omlaag) om de kleurverzadiging van het beeld aan te passen.

#### Het beeldcontrast aanpassen

Druk op  $\bigcirc$  /  $\bigcirc$  **n** Home >  $\bigcirc$  Instellingen > Beeld > Contrast. Druk op de pijltjes  $\wedge$  (omhoog) of (omlaag) om het contrast van het beeld aan te passen.

U kunt de contrastwaarde verlagen als u het stroomverbruik wilt doen afnemen.

#### De beeldscherpte aanpassen

Druk op  $\Delta/\Delta/\hat{n}$  Home >  $\hat{\Phi}$  Instellingen > Beeld > Scherpte. Druk op de pijltjes  $\bigwedge$  (omhoog) of  $\bigvee$  (omlaag) om de scherpte van het beeld aan te passen.

#### <span id="page-25-0"></span>Helderheid aanpassen

Druk op  $\bigcirc$ / $\bigcirc$ / $\bigcirc$  Home >  $\bigcirc$  Instellingen > Beeld > Helderheid.

Druk op de pijlen  $\land$  (omhoog) of  $\lor$  (omlaag) als u het helderheidsniveau van het beeldsignaal wilt instellen.

Opmerking: Bij een groot verschil tussen de helderheidswaarde en de referentiewaarde (50) neemt het contrast af.

#### Geavanceerde beeldinstellingen

#### Kleurinstellingen

Geavanceerde kleurinstellingen

De kleurverbetering aanpassen Druk op  $\bigcirc$ / $\bigcirc$ / $\bigcirc$  Home >  $\bigcirc$  Instellingen > Beeld > Geavanceerd > Kleur > Kleurverbetering.

Selecteer Maximum, Medium of Minimum om het niveau van de kleurintensiteit en de details in heldere kleuren in te stellen.

De vooraf ingestelde kleurtemperatuur selecteren Druk op  $\bigcirc/\bigcirc/\bigcirc$  Home >  $\bigcirc$  Instellingen > Beeld > Geavancee

rd > Kleur > Kleurtemperatuur.

Selecteer Normaal, Warm of Koel om de gewenste kleurtemperatuur in te stellen.

Kleurtemperatuur aanpassen Druk op  $\bigcirc/\bigcirc/\bigcirc$  Home >  $\bigcirc$  Instellingen > Beeld > Geavanceerd > Kleur > Aangepaste kleurtemperatuur.

#### Selecteer Aangepast in het

menu Kleurtemperatuur als u een eigen kleurtemperatuur wilt instellen. Druk op de pijlen  $\land$  (omhoog) of  $\lor$  (omlaag) om de waarde aan te passen. WP is witpunt en BL is zwartniveau. U kunt ook één van de vooraf geprogrammeerde instellingen in dit menu selecteren.

Geavanceerde contrastinstellingen

#### Contrastmodi

Druk op  $\bigcirc$ / $\bigcirc$ / $\bigcirc$  Home >  $\bigcirc$  Instellingen > Beeld > Geavanceerd >

#### Contrast > Contrastmodus.

Selecteer Normaal, Geoptimaliseerd voor beelden of Geoptimaliseerd voor energiebesparing als u de TV zo wilt instellen dat het contrast automatisch wordt aangepast voor optimaal beeld of voor optimaal stroomverbruik. Selecteer Uit als u deze aanpassing wilt uitschakelen.

#### Dynamisch contrast

Druk op  $\bigcirc$ / $\bigcirc$ / $\bigcirc$  Home >  $\bigcirc$  Instellingen > Beeld > Geavanceerd > Contrast > Dynamisch contrast.

Selecteer Maximum, Medium of Minimum als u het niveau wilt instellen waarmee de TV de details automatisch verbetert in donkere, halfdonkere en lichte delen van het beeld.

Videocontrast, Gamma

Videocontrast Druk op  $\bigcirc$  / $\bigcirc$ / $\bigcirc$  Home >  $\bigcirc$  Instellingen > Beeld > Geavanceerd >

Contrast > Videocontrast.

Druk op de pijlen  $\land$  (omhoog) of  $\lor$  (omlaag) als u het niveau van het videocontrast wilt aanpassen.

#### Gamma

Druk op  $\bigcirc$ / $\bigcirc$ / $\bigcirc$  Home >  $\bigcirc$  Instellingen > Beeld > Geavanceerd > Contrast > Gamma.

Druk op de pijlen  $\land$  (omhoog) of  $\lor$  (omlaag) als u een niet-lineaire instelling voor de helderheid en het contrast van het beeld wilt opgeven.

#### Geavanceerde scherpte-instellingen

#### Ultra-resolutie

Druk op  $\bigcirc$ / $\bigcirc$ / $\bigcirc$  Home >  $\bigcirc$  Instellingen > Beeld > Geavanceerde scherpte > Scherpte > Ultra Resolution.

Selecteer Aan voor ongelooflijk scherpe lijnen en details.

#### Scherp beeld

#### Ruisonderdrukking

Druk op  $\bigcirc$ / $\bigcirc$ / $\bigcirc$  Home >  $\bigcirc$  Instellingen > Beeld > Geavanceerd > Scherp beeld > Ruisreductie.

Selecteer Maximum, Medium of Minimum als u het niveau wilt instellen waarop de ruis in video-inhoud wordt verwijderd.

Ruis is voornamelijk zichtbaar als kleine bewegende stippen die op het beeldscherm te zien zijn.

#### <span id="page-26-0"></span>MPEG-artefactreductie

Druk  $\bigcirc$  / $\bigcirc$ / $\bigcirc$  Home >  $\bigcirc$  Instellingen > Beeld > Geavanceerd > Scherp beeld > MPEG artefactreductie.

Selecteer Maximum, Medium of Minimum voor de mate waarin artefacten in digitale video-inhoud vloeiender worden gemaakt.

MPEG-artefacten hebben meestal de vorm van kleine blokjes of kartelranden in het beeld.

#### Beeldformaat

Als het beeld niet schermvullend wordt weergegeven en zwarte balken aan de boven- of onderkant of aan beide zijden worden weergegeven, kunt u het beeld zo instellen dat dit het hele scherm in beslag neemt.

Een basisinstelling selecteren om het scherm te vullen…

**1 -** Terwijl u naar een TV-zender kijkt, drukt u op  $\bigcirc$ / $\bigcirc$ / $\bigcirc$  Home >  $\bigcirc$  Instellingen > Beeld > Beeldformaat.

**2 -** Selecteer een instelling uit de lijst en druk op OK.

3 - Druk zo nodig enkele malen op  $\leftarrow$  BACK om het menu te sluiten.

De volgende beeldformaten zijn beschikbaar . . .

- Breedbeeld
- Scherm vullen
- Aanpassen aan scherm
- Niet geschaald

## Geluid

Geluidstijl

Een stijl selecteren

Druk op  $\bigcirc$ / $\bigcirc$ / $\bigcirc$  Home >  $\bigcirc$  Instellingen > Geluid > Geluidsstijl.

Als u het geluid eenvoudig wilt aanpassen, kunt u met Geluidstijl een vooraf geprogrammeerde instelling selecteren.

• Persoonlijk - uw ingestelde voorkeuren in Beeld en geluid aanpassen

- Origineel: de meest neutrale geluidsinstelling
- Films: zeer geschikt voor het kijken van films
- Muziek: zeer geschikt voor het luisteren naar muziek
- Game: ideaal voor gaming
- Nieuws: ideaal voor spraak

#### Geluidsbeheer

Selecteer een apparaat.

Druk op  $\bigcirc$ / $\bigcirc$ / $\bigcirc$  Home >  $\bigcirc$  Instellingen > Geluid > Geluidsbeheer.

De audio-uitvoerapparaten configureren.

• TV-luidsprekers - Stel in of geluid van de TV wordt afgespeeld op de TV of op een aangesloten audiosysteem.

- Hoofdtelefoon-/badkamerluidsprekers Aan/Uit:
- Vast volume hoofdtelefoon-/badkamerluidsprekers

- Indien geactiveerd wordt het volumeniveau van de hoofdtelefoon/badkamerluidspreker standaard aangepast naar de instellingen voor inschakelen.

• Hoofdtelefoondetectie - Aan/Uit.

#### Plaatsing van de TV

Druk op  $\bigcirc/\bigcirc/\bigcirc$  Home >  $\bigcirc$  Instellingen > Geluid > Plaatsing van de TV.

Selecteer Op een TV-standaard of Aan de muur voor een optimale geluidsreproductie bij de gegeven plaatsing.

### Eco-instellingen

#### Sleeptimer

Druk op  $\bigcirc/\bigcirc/\bigcirc$  Home (Thuis) >  $\bigcirc$  Instellingen > Eco-instellingen > Sleeptimer.

Stel de TV zodanig in dat deze na een vooraf ingestelde tijd automatisch overschakelt naar de stand-bymodus. Stel de tijd in op nul om deze functie uit te schakelen.

Druk op de pijlen  $\lambda$  (omhoog) of  $\nu$  (omlaag) om de waarde aan te passen. Met de waarde 0 (Uit) schakelt u de timer voor automatisch uitschakelen uit.

Als u Timer voor uitschakelen selecteert, wordt de TV automatisch uitgeschakeld om energie te besparen. \* De TV wordt uitgeschakeld als de TV wel nog een TV-signaal ontvangt, maar als er gedurende een periode van vier uur niet op een knop van de afstandsbediening wordt gedrukt.

\* De TV wordt uitgeschakeld als de TV geen TVsignaal ontvangt of als er gedurende tien minuten geen opdracht wordt gegeven met de afstandsbediening.

\*Als u de TV als beeldscherm gebruikt of TV kijkt via een digitale ontvanger (een set-top box - STB) en u de afstandsbediening van de TV niet gebruikt, schakelt u het automatisch uitschakelen uit door de waarde in te stellen op 0.

#### <span id="page-27-0"></span>Scherm uitzetten

Druk op  $\bigcirc$ / $\bigcirc$ / $\bigcirc$  Home (Thuis) >  $\bigcirc$  Instellingen > Eco-instellingen > Scherm uitzetten.

Als u alleen naar muziek luistert op TV, kunt u het TVscherm uitschakelen.

Alleen het TV-scherm wordt uitgeschakeld. Druk op een willekeurige toets op de afstandsbediening als u het scherm weer wilt aanzetten.

## Regio en taal

#### talen

Druk op  $\bigcirc/\bigcirc/\bigcirc$  Home >  $\bigcirc$  Instellingen > Regio en taal > Talen.

Stel de regio of taalinstellingen in.

• Android-systeem/Menutaal - de taal voor menu's en berichten wijzigen.

• Primaire audio - stel uw eerste voorkeur in voor de audiotaal in uitzendingen.

• Secundaire audio - stel uw volgende voorkeur in voor de audiotaal in uitzendingen.

• Primaire ondertiteling - stel uw eerste voorkeur in voor de audiotaal in uitzendingen.

• Secundaire ondertiteling - stel uw volgende voorkeur in voor de audiotaal in uitzendingen.

• Voorkeurtaal teletekst - stel uw eerste voorkeur in voor Teksttaal in uitzendingen.

• Secundaire tekst - stel uw volgende voorkeur in voor Teksttaal in uitzendingen.

#### Instellingen voor universele toegang

Druk op  $\bigcirc/\bigcirc/\bigcirc \Rightarrow$  Instellingen >

Toegankelijkheid > Universele toegang. Als Universele toegang is ingeschakeld, is de TV ingesteld voor gebruik voor doven of slechthorenden en blinden of slechtzienden.

#### Instellingen voor universele toegang inschakelen

Druk op  $\bigcirc$ / $\bigcirc$ / $\bigcirc$  >  $\bigcirc$  Instellingen > Toegankelijkheid > Universele toegang > Aan.

Universele toegang voor slechthorenden

Druk op  $\bigcirc/\bigcirc/\spadesuit > \clubsuit$  Instellingen > Toegankelijkheid > Universele toegang > Slechthorenden > Aan.

• Een aantal digitale TV-zenders zenden audio en ondertitels uit die speciaal zijn aangepast voor doven en slechthorenden.

• Als deze optie is ingeschakeld, schakelt de TV automatisch over op de aangepaste audio en ondertiteling, indien beschikbaar.

Universele toegang voor blinden of slechtzienden

Druk op  $\bigcirc$ / $\bigcirc$ / $\bigcirc$  >  $\bigcirc$  Instellingen > Toegankelijkheid > Universele toegang > Audiodescriptie > Audiodescriptie> Aan.

Digital TV-zenders zenden soms speciaal audiocommentaar uit dat beschrijft wat er op het scherm gebeurt.

 Instellingen > Toegankelijkheid > Universele toegang > Audiodescriptie > Gemengd volume, Audio-effecten, Spraak.

• Als u Gemengd volume selecteert, kunt u het volume van de normale audio mengen met het audiocommentaar. Druk op de pijlen  $\wedge$  (omhoog) of  $\vee$  (omlaag) om de waarde aan te passen.

• Stel Audio-effecten in op Aan voor extra audioeffecten in het audiocommentaar, zoals stereo of wegebbend geluid.

• Selecteer Spraak als u de spraakvoorkeur wilt instellen op Omschrijvend of Ondertiteling.

#### Inhoudskwalificatie

#### Waarderingsniveau

Druk op  $\bigcirc$ / $\bigcirc$ / $\bigcirc$  Home >  $\bigcirc$  Instellingen > Inhoudskwalificatie.

U kunt een leeftijdsgrens instellen om te voorkomen dat kinderen naar programma's kijken waarvoor ze te jong zijn. De programma's van sommige digitale zenders hebben een leeftijdsclassificatie meegekregen. Is deze leeftijdsclassificatie hoger dan of gelijk aan de leeftijdsclassificatie die u voor uw kind hebt ingesteld, dan wordt het programma vergrendeld. Om naar een vergrendeld programma te kijken, moet u eerst de code invoeren.

Hiermee stelt u een leeftijdsclassificatie in Druk op  $\bigcirc$ / $\bigcirc$ / $\bigcap$ Home > $\bigcirc$ unstellingen > Inhoudskwalificatie > Rating Level.

Selecteer de leeftijd en druk op OK. Selecteer Geen als u de leeftijdsclassificatie wilt uitschakelen. In sommige landen bent u echter verplicht om een leeftijdsclassificatie in te stellen.

Code instellen en Code wijzigen

Druk op  $\bigcirc$  / $\bigcirc$ / $\bigcirc$  Home >  $\bigcirc$  Instellingen > Inhoudsclassificatie.

Met de kinderslotcode kunt u zenders of programma's vergrendelen of ontgrendelen. <span id="page-28-1"></span>Nieuwe code instellen of code wijzigen.

 $\bigcirc$ / $\bigcirc$ / $\bigcirc$  Home >  $\bigcirc$  Instellingen > Inhoudsclassificatie > Code wijzigen.

#### Opmerking:

Als u uw pincode niet meer weet, kunt u de huidige code overschrijven door 8888 te gebruiken en een nieuwe code in te voeren.

## <span id="page-28-0"></span>11.4 Uw Android-TV aansluiten

### Netwerk en Internet

#### Thuisnetwerk

Om optimaal te kunnen profiteren van uw Philips Android-TV, moet de TV met internet verbonden zijn.

Verbind de TV met een thuisnetwerk via een snelle internetverbinding. U kunt uw TV met of zonder kabels aansluiten op uw netwerkrouter.

#### Verbinden met netwerk

Draadloze verbinding

#### Wat hebt u nodig

Als u de TV draadloos wilt aansluiten op internet, hebt u een Wi-Fi-router met een internetverbinding nodig.

Gebruik een snelle internetverbinding (breedband).

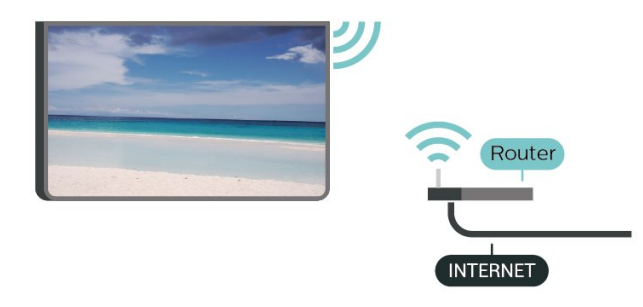

Verbinding maken

Verbinding maken - Draadloos

Druk op  $\bigcirc$ / $\bigcirc$ / $\bigcirc$  Home >  $\bigcirc$  Instellingen > Draadloze netwerken > Verbinden met netwerk > DRAADLOOS.

**1 -** Selecteer uw draadloze netwerk in de lijst met gevonden netwerken. Als uw netwerk zich niet in de lijst bevindt omdat de netwerknaam verborgen is (u hebt de SSID-broadcast van de router ingeschakeld), selecteert u Nieuw netwerk toevoegen en voert u de

netwerknaam zelf in.

**2 -** Afhankelijk van uw type router kunt u nu de coderingssleutel (WEP, WPA of WPA2) invoeren. Als u de coderingssleutel voor dit netwerk al eens eerder hebt ingevoerd, selecteert u OK om direct verbinding te maken.

**3 -** Er verschijnt een bericht wanneer de verbinding tot stand is gebracht.

#### Verbinding maken - WPS

Druk op  $\bigcirc$ / $\bigcirc$ / $\bigcirc$  Home >  $\bigcirc$  Instellingen >  $\bigcirc$  Draadloze netwerken > Verbinden met netwerk > WPS.

Als uw router beschikt over WPS, kunt u direct zonder zoeken verbinding maken met die router. Als apparaten in uw draadloze netwerk gebruikmaken van het WEP-beveiligingssysteem, kunt u WPS niet gebruiken.

**1 -** Ga naar de router, druk op de knop WPS en ga binnen 2 minuten terug naar de TV.

**2 -** Selecteer Aansluiten om de verbinding tot stand te brengen.

**3 -** Er verschijnt een bericht wanneer de verbinding tot stand is gebracht.

#### Verbinding maken - WPS met pincode

Druk op  $\bigcirc$ / $\bigcirc$ / $\bigcirc$  Home >  $\bigcirc$  Instellingen > Draadloze netwerken > Verbinden met netwerk > WPS MET PINCODE.

Als uw router beschikt over WPS met een pincode, kunt u direct zonder zoeken verbinding maken met die router. Als apparaten in uw draadloze netwerk gebruikmaken van het WEP-beveiligingssysteem, kunt u WPS niet gebruiken.

**1 -** Noteer de 8-cijferige pincode die op het scherm wordt weergegeven, en voer die code in de routersoftware op uw PC in. In de routerhandleiding leest u waar in de routersoftware u de pincode dient op te geven.

**2 -** Selecteer Aansluiten om de verbinding tot stand te brengen.

**3 -** Er verschijnt een bericht wanneer de verbinding tot stand is gebracht.

#### Problemen

#### Draadloos netwerk wordt niet gevonden of wordt gestoord

• Magnetrons, DECT-telefoons of andere Wi-Fi 802.11b/g/n-apparaten in de buurt kunnen storing veroorzaken op het draadloze netwerk.

- Controleer of alle firewalls binnen uw netwerk
- draadloze verbinding met de TV toestaan.
- Als het draadloze thuisnetwerk niet goed werkt,

#### <span id="page-29-0"></span>gebruik dan een bekabelde netwerkinstallatie.

#### Internet werkt niet

• Als de verbinding met de router in orde is, controleert u of de router verbinding heeft met internet.

De PC en de internetverbinding zijn traag

• Raadpleeg de handleiding van uw draadloze router voor informatie over het bereik binnenshuis, de overdrachtssnelheid en andere factoren die de signaalkwaliteit kunnen beïnvloeden.

• Voor uw router is een snelle internetverbinding (breedband) aanbevolen.

#### DHCP

• Als er geen verbinding kan worden gemaakt, controleert u de DHCP-instelling van de router. DHCP moet zijn ingeschakeld.

#### Bekabelde verbinding

#### Wat hebt u nodig

Als u de TV wilt aansluiten op internet, hebt u een netwerkrouter met een internetverbinding nodig. Gebruik een snelle internetverbinding (breedband).

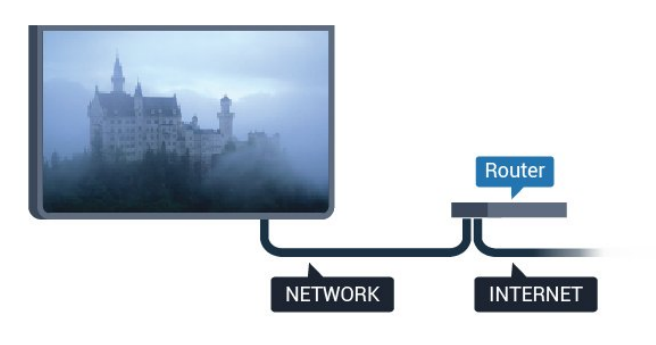

#### Verbinding maken

Verbinding maken - Met kabel

Druk op  $\bigcirc$ / $\bigcirc$ / $\bigcirc$  Home >  $\bigcirc$  Instellingen >  $\bigcirc$  Draadloze netwerken > Verbinden met netwerk > BEKABELD.

**1 -** Sluit de router met een netwerkkabel (Ethernetkabel\*\*) aan op de TV.

- **2** Controleer of de router is ingeschakeld.
- **3** De TV zoekt voortdurend naar de
- netwerkverbinding.

**4 -** Er verschijnt een bericht wanneer de verbinding tot stand is gebracht.

Als er geen verbinding kan worden gemaakt, controleert u de DHCP-instelling van de router. DHCP moet zijn ingeschakeld.

\*\* Om te voldoen aan de EMC-regelgeving dient u een afgeschermde FTP Cat. 5E Ethernetkabel te gebruiken.

#### Instellingen

#### Netwerkinstellingen bekijken

Druk op  $\bigcirc$ / $\bigcirc$ / $\bigcirc$  Home >  $\bigcirc$  Instellingen

- > Draadloze netwerken > Instellingen
- > Netwerkinstellingen bekijken.

Hier kunt u alle huidige netwerkinstellingen bekijken. IP-adres en MAC-adres, signaalsterkte, snelheid, coderingsmethode, enzovoort.

#### Netwerkconfiguratie - DHCP/Statisch IP

Druk op  $\Delta/\Delta/\mathbf{A}$  Home >  $\mathbf{\Phi}$  Instellingen >  $\bigcirc$  Draadloze netwerken > Instellingen > Netwerkconfiguratie > DHCP / Statische IP.

Selecteer DHCP of configureer het netwerk met statische IP-adressen, als u een ervaren gebruiker bent.

#### Netwerkconfiguratie - Statische IP configureren

Druk op  $\bigcirc/\bigcirc/\bigcirc$  Home >  $\bigcirc$  Instellingen >  $\bigcirc$  Draadloze netwerken > Instellingen > Statische IP configureren.

**1 -** Selecteer Statische IP configureren en configureer de verbinding.

**2 -** U kunt het nummer instellen voor IPadres, Netmask, Gateway, DNS 1 of DNS 2.

#### Wake on LAN (WoL)

Druk op  $\bigcirc$ / $\bigcirc$ / $\bigcirc$  Home >  $\bigcirc$  Instellingen >  $\bigcirc$  Draadloze netwerken > Instellingen > Wake on LAN (WoL).

Wake on LAN (WoL) deactiveren/activeren. U kunt de TV inschakelen met een extern apparaat in hetzelfde LAN.

#### Wake on Wi-Fi (WoWLAN)

Druk op  $\bigcirc$ / $\bigcirc$ / $\bigcirc$  Home >  $\bigcirc$  Instellingen >  $\bigcirc$  Draadloze netwerken > Instellingen > Wake on Wi-Fi (WoWLAN).

Wake on Wi-Fi (WoWLAN) deactiveren/activeren. U kunt de TV inschakelen met een extern apparaat in hetzelfde Wi-Fi-netwerk.

#### Netwerktype

Druk op  $\bigcirc$ / $\bigcirc$ / $\bigcirc$  Home >  $\bigcirc$  Instellingen > Draadloze netwerken > Instellingen > Netwerktype.

• Met kabel - Verbinding maken met een bekabeld netwerk.

• Draadloos - selecteer uw draadloze netwerk in de lijst met gevonden netwerken. Als uw netwerk zich niet in de lijst bevindt omdat de netwerknaam verborgen is (u hebt de SSID-broadcast van de router <span id="page-30-1"></span><span id="page-30-0"></span>uitgeschakeld), selecteert u 'Nieuw netwerk toevoegen' en voert u de netwerknaam zelf in. • WPS - als uw router beschikt over WPS kunt u direct zonder naar netwerken te zoeken verbinding maken met die router. Als apparaten in uw draadloze netwerk gebruikmaken van het WEPbeveiligingssysteem, kunt u WPS niet gebruiken. • WPS met pincode - als uw router beschikt over WPS met een pincode, kunt u direct zonder zoeken naar netwerken verbinding maken met die router. Als apparaten in uw draadloze netwerk gebruikmaken van het WEP-beveiligingssysteem, kunt u WPS niet gebruiken.

### Google-account

#### Aanmelden

Om optimaal te profiteren van uw Philips Android-TV kunt u zich aanmelden bij Google met uw Googleaccount.

Door u aan te melden kunt u uw favoriete games spelen via telefoon, tablet en TV. U krijgt ook aangepaste muziek- en video-aanbevelingen op uw TV-startpagina evenals toegang tot YouTube, Google en andere apps.

Gebruik uw bestaande Google-account om u aan te melden bij Google op uw TV. Een Google-account bestaat uit een e-mailadres en een wachtwoord. Als u nog geen Google-account hebt, kunt u er een maken met uw computer of tablet (accounts.google.com). Om games te spelen met Google Play hebt u een Google+-profiel nodig. Als u zich niet tijdens de eerste TV-installatie aanmeldt, kunt u zich ook later aanmelden.

#### Aanmelden

Druk op  $\triangle$  Home >  $\equiv$  Apps > Google Play.

Voer met het schermtoetsenbord uw e-mailadres en wachtwoord in en druk op dezelfde OK-toets om u aan te melden.

#### Android-instellingen

U kunt diverse Android-specifieke instellingen of informatie instellen of bekijken. U kunt de lijst opzoeken met geïnstalleerde apps op uw TV en zien hoeveel ruimte ze nodig hebben. U kunt instellen in welke taal u Voice Search wilt gebruiken. U kunt het toetsenbord op het scherm configureren of apps toestaan om uw locatie te gebruiken. Ontdek de verschillende Android-instellingen. Ga naar www.support.google.com/androidty voor meer informatie over deze instellingen.

#### Om deze instellingen te openen…

 $\bigcirc$ / $\bigcirc$ / $\bigcirc$  Home >  $\bigcirc$  Instellingen > Instellingen > Android-instellingen.

## $11.5$ Zenders

### Zenderlijsten

#### Over zenderlijsten

Na installatie van een zender worden alle zenders weergegeven in de zenderlijst. Zenders worden weergegeven met hun naam en logo als deze informatie beschikbaar is.

Druk met een zenderlijst geselecteerd op de pijltjes  $\bigwedge$  (omhoog) of  $\bigvee$  (omlaag) om een zender te selecteren en druk dan op OK om naar de geselecteerde zender te kijken. U stemt alleen af op de zenders in die lijst bij gebruik van de toetsen  $\equiv$  + of  $\equiv$  -.

#### Radiozender

Als er digitale uitzendingen beschikbaar zijn, worden er tijdens de installatie digitale radiozenders geïnstalleerd. U schakelt over naar een andere radiozender zoals u naar een andere TV-zender overschakelt.

#### Een zenderlijst openen

De huidige zenderlijst openen...

1 Druk op  $\bar{w}$ , om over te schakelen op TV.

2. Druk op  $\equiv$  om de huidige zenderlijst te openen.

3. Druk opnieuw op  $\equiv$  om de zenderlijst te sluiten.

## Zenders kijken

#### Afstemmen op een zender

Als u naar TV-zenders wilt kijken, drukt u op  $\bar{p}$ . De TV stemt af op de zender waarnaar u het laatst hebt gekeken.

#### Overschakelen naar een andere zender

- Druk om van zender te wisselen op of .

#### Vorige zender

- Druk op  $\leftarrow$  BACK om terug te gaan naar de zender waarop het laatst was afgestemd.

Lijst met zenders

<span id="page-31-0"></span>Druk terwijl u naar een TV-zender kijkt op  $\equiv$  om de zenderlijst te openen.

#### **Zenderopties**

Opties openen

#### Common Interface

Als u een CAM in een van de Common Interfacesleuven hebt geplaatst, kunt u informatie over de CAM en de aanbieder weergeven of CAMgerelateerde instellingen configureren.

De CAM-informatie weergeven...

1 - Stem af op de zender en druk op  $\bullet$  OPTIONS.

**2 -** Selecteer Common Interface.

**3 -** Selecteer de juiste Common Interface-sleuf en druk op (rechts).

**4 -** Selecteer de TV-aanbieder van de CAM en druk op OK. De volgende schermen zijn afkomstig van de TV-aanbieder.

#### Taal ondertiteling

#### Voorkeurtalen ondertiteling

Voor de digitale uitzending van een programma kunnen meerdere talen voor ondertiteling worden aangeboden. U kunt een eerste en een tweede voorkeurtaal voor de ondertiteling instellen. Als ondertiteling in een van deze talen beschikbaar is, wordt de geselecteerde ondertiteling op de TV weergegeven.

De voorkeurtaal en alternatieve taal voor de ondertiteling instellen…

1 - Druk op  $\bigcirc$ / $\bigcirc$ / $\bigcirc$  Home. Druk op  $\vee$  (omlaag), selecteer Instellingen en druk op OK.

**2 -** Selecteer Regio en

taal > Talen > Voorkeurtaal

ondertiteling of Alternatieve taal ondertiteling.

**3 -** Selecteer de gewenste taal en druk op OK.

**4 -** Druk op (links) om één stap terug te gaan of druk op  $\leftarrow$  BACK om het menu te sluiten.

#### Een ondertitelingstaal selecteren

Als er geen ondertiteling in een van de geselecteerde talen beschikbaar is, kunt u uit de beschikbare talen voor ondertiteling een andere taal kiezen. Als er geen ondertitelingstalen beschikbaar zijn, kunt u deze optie niet selecteren.

Een taal voor de ondertiteling selecteren als geen enkele voorkeurtaal beschikbaar is…

1 - Druk op  $\bigcirc$  OPTIONS.

**2 -** Selecteer Taal ondertiteling en selecteer vervolgens een van de ondertitelingstalen die u tijdelijk wilt gebruiken.

#### Audiotaal

#### Voorkeurtaal audio

Voor de digitale uitzending van een programma kunnen meerdere audiotalen (gesproken talen) worden aangeboden. U kunt een eerste en een tweede voorkeurtaal voor de audio instellen. Als er audio in een van deze talen beschikbaar is, schakelt de TV over op de audiotaal.

De voorkeurtaal en alternatieve taal voor audio instellen…

1- Druk op  $\bigcirc$ / $\bigcirc$ / $\bigcirc$  Home. Druk op  $\vee$  (omlaag), selecteer Instellingen en druk op OK. **2 -** Selecteer Regio en taal en selecteer Talen > Voorkeurtaal audio of Alternatieve taal audio.

- **3** Selecteer de gewenste taal en druk op OK.
- **4** Druk op (links) om één stap terug te gaan of druk op  $\leftarrow$  BACK om het menu te sluiten.

#### Een audiotaal selecteren

Als er geen van de voorkeuraudiotalen beschikbaar is, kunt u uit de beschikbare audiotalen een andere taal kiezen. Als er geen audiotalen beschikbaar zijn, kunt u deze optie niet selecteren.

Een audiotaal selecteren als geen van de voorkeurtalen beschikbaar is...

**1 -** Druk op OPTIONS.

**2 -** Selecteer Audiotaal en selecteer vervolgens een van de audiotalen die u tijdelijk wilt gebruiken.

#### Zenderinfo

#### Gedetailleerde zendergegevens bekijken

Als u gedetailleerde gegevens over de geselecteerde zender wilt oproepen…

- **1** Stem af op de zender.
- **2** Druk op OPTIONS, selecteer Zenderinfo en druk op OK.
- **3** Druk op OK om dit scherm te sluiten.

#### Mono/Stereo

U kunt het geluid van een analoge zender schakelen naar mono of stereo.

Schakelen naar mono of stereo...

#### <span id="page-32-1"></span>**1 -** Stem af op een analoge zender.

**2 -** Druk op OPTIONS,

selecteer Mono/Stereo en druk op > (rechts).

**3 -** Selecteer Mono of Stereo en druk op OK.

**4 -** Druk op (links) om één stap terug te gaan of druk op  $\leftarrow$  BACK om het menu te sluiten.

Programma-informatie

#### Gedetailleerde programmagegevens bekijken

Als u gedetailleerde gegevens van het geselecteerde programma wilt oproepen…

**1 -** Stem af op de zender.

**2 -** Druk op OPTIONS,

selecteer Programma-informatie en druk op OK.

**3 -** Druk op OK om dit scherm te sluiten.

<span id="page-32-0"></span> $\overline{116}$ 

## Installatie zenders

### Zenders instellen

#### Antenne-/kabelinstallatie

#### Zenders zoeken

U kunt alle zenders opnieuw installeren en alle andere TV-instellingen ongemoeid laten.

Als er een pincode is ingesteld, moet u deze code invoeren voordat u de zenders opnieuw kunt installeren.

Hiermee zoekt u zenders...

1 - Druk op  $\bigcirc$ / $\bigcirc$ / $\bigcirc$  Home >  $\bigcirc$  Instellingen > Zenders instellen en druk op OK. **2 -** Selecteer RF-zenders instellen en druk op OK.

**3 -** Voer indien nodig de pincode in.

Selecteer Zenders zoeken en druk op OK. Selecteer Starten en druk op OK. Selecteer het land waar u bent en druk op OK. Selecteer Starten en druk op OK. Selecteer het gewenste type installatie, Antenne (DVB-T) of Kabel (DVB-C) en druk op OK. Selecteer Volgende en druk op OK. Selecteer het gewenste type zenders, Digitale en analoge zenders of Alleen digitale zenders en druk op OK.

Selecteer Volgende en druk op OK. Selecteer Starten en druk op OK om de digitale zenders bij te werken. Dit kan enkele minuten duren. Druk op < (links) om één stap terug te gaan of druk  $op \leftarrow$  BACK om het menu te sluiten.

#### Automatische zenderupdate

Als u digitale zenders ontvangt, kunt u op de TV zo instellen dat deze zenders automatisch worden bijgewerkt.

Eenmaal per dag, om zes uur 's ochtends, worden automatisch de zenders bijgewerkt en nieuwe zenders opgeslagen. Nieuwe zenders worden opgeslagen in de zenderlijst en worden aangeduid met een  $\ast$ . Zenders zonder signaal worden verwijderd. De TV moet op stand-by staan om automatisch zenders bij te werken. U kunt Automatische zenderupdate uitschakelen voor één of alle satellieten.

Het automatisch bijwerken uitschakelen…

1 - Druk op △/△/<del></del> Home > # Instellingen >

- Zenders instellen en druk op OK. **2 -** Selecteer RF-zenders instellen en druk op OK.
- **3** Voer indien nodig de pincode in.
- **4** Selecteer Automatische zenderupdate en druk op OK.
- **5** Selecteer Uit en druk vervolgens op OK.

**6 -** Druk op (links) om één stap terug te gaan of druk op  $\leftarrow$  BACK om het menu te sluiten.

#### Melding zenderupdate

Als nieuwe zenders worden gevonden of zenders zijn bijgewerkt of verwijderd, verschijnt bij het opstarten van de TV een bericht. Als u niet wilt dat dit bericht bij elke zenderupdate wordt weergegeven, kunt u het bericht uitschakelen.

Het bericht uitschakelen…

1 - Druk op  $\bigcirc$ / $\bigcirc$ / $\bigcirc$  Home (Thuis) >  $\bigcirc$  Instellingen > Zenders instellen en druk op OK.

**2 -** Selecteer RF-zenders instellen en druk op OK.

**3 -** Voer indien nodig de pincode in.

**4 -** Selecteer Automatische zenderupdate en druk op OK.

**5 -** Selecteer Uit en druk vervolgens op OK.

**6 -** Druk op (links) om één stap terug te gaan of druk op  $\leftarrow$  BACK om het menu te sluiten.

In bepaalde landen wordt automatische zenderupdate uitgevoerd terwijl u TV kijkt of wanneer de TV in stand-by staat.

#### Digitaal: Handmatige installatie

Digitale TV-zenders kunnen handmatig, zender voor zender, worden ingesteld.

Digitale zenders handmatig instellen…

1 - Druk op  $\bigcirc$ / $\bigcirc$ / $\bigcirc$  Home (Thuis) >  $\bigcirc$  Instellingen > Zenders instellen en druk op OK.

**2 -** Selecteer RF-zenders instellen en druk op OK.

#### **3 -** Selecteer Digitaal: handmatige installatie en druk op OK.

**4 -** Selecteer Zoeken en druk op OK. U kunt zelf een frequentie invoeren om een zender te zoeken of de TV naar een zender laten zoeken. Druk op  $\sum$  (rechts) om Zoeken te selecteren en druk op OK om automatisch naar een zender te zoeken. De gevonden zender wordt op het scherm weergegeven. Als de ontvangst slecht is, drukt u weer op Zoeken. Als u de zender wilt opslaan, selecteert u Gereed en drukt u op OK.

#### Analoog: Handmatige installatie

Analoge TV-zenders kunnen handmatig, zender voor zender worden ingesteld.

Analoge zenders handmatig installeren…

1 - Druk op  $\bigcirc$  / $\bigcirc$ / $\bigcirc$  Home (Thuis) >  $\bigcirc$  Instellingen > Zenders instellen en druk op OK.

**2 -** Selecteer RF-zenders instellen en druk op OK. **3 -** Selecteer Analoog: handmatige installatie en druk op OK.

#### • Systeem

Selecteer Systeem om het TV-systeem in te stellen. Selecteer uw land of de regio waar u zich bevindt en druk op OK.

#### • Zender zoeken

Selecteer Zender zoeken om een zender te zoeken en druk op OK. U kunt zelf een frequentie invoeren om een zender te zoeken of de TV naar een zender laten zoeken. Druk op > (rechts) om Zoeken te selecteren en druk op OK om automatisch naar een zender te zoeken. De gevonden zender wordt op het scherm weergegeven. Als de ontvangst slecht is, drukt u weer op Zoeken. Als u de zender wilt opslaan, selecteert u Gereed en drukt u op OK.

#### • Opslaan

U kunt de zender vastleggen onder het huidige zendernummer of onder een nieuw zendernummer. Selecteer Vastleggen onder huidig zendernummer of Vastleggen onder nieuw zendernummer en druk op OK. Het nieuwe zendernummer wordt kort weergegeven.

<span id="page-33-1"></span><span id="page-33-0"></span>U kunt deze stappen opnieuw uitvoeren totdat u alle beschikbare analoge TV-zenders hebt gevonden.

11.7

## Internet

#### Internet starten

U kunt op uw TV surfen op het internet. U kunt alle internetwebsites zien, maar de meeste zijn niet geschikt voor weergave op TV.

- Een aantal plug-ins (bijvoorbeeld om pagina's of
- video's te bekijken) zijn niet beschikbaar op uw TV.
- U kunt geen bestanden verzenden of downloaden.
- Internetpagina's worden per pagina weergegeven en nemen het hele scherm in beslag.

De internetbrowser starten...

1- Druk op  $\bigcirc$ / $\bigcirc$ /**n** HOME.

**2 -** Schuif omlaag en

selecteer  $\equiv$  Apps >  $\binom{m}{m}$  Internet en druk op OK. **3** − Voer een internetadres in en selecteer  $\checkmark$ , druk op OK.

 $4 -$  Druk op  $\bigcirc$  /  $\bigcirc$  HOME (Thuis) of  $\bar{y}$  om internet te sluiten.

### Opties op internet

Er zijn enkele extra opties beschikbaar voor het internet.

De extra opties openen…

**1 -** Druk terwijl de website is geopend op OPTIONS.

**2 -** Selecteer een van de items en druk op OK. • Toevoegen aan snelkiezen: Om een nieuw

internetadres in te voeren.

• Toevoegen aan bladwijzers: De pagina toevoegen als bladwijzer

- Paginabeveiliging: Om het beveiligingsniveau van de huidige pagina weer te geven.
- Nieuw privétabblad: Een nieuw privétabblad
- openen en privé bladeren

• Instellingen: Instellingen voor Zoomen, Tekstgrootte, Toegankelijkheidsmodus, Menubalk altijd weergeven en Geschiedenis (navigatie) wissen

- Help: Internetbrowserinformatie
- Internetbrowser afsluiten: Internetbrowser sluiten

## 11.8 Smartphones en tablets

## Philips TV Remote App

De nieuwe Philips TV Remote App op uw smartphone of tablet is uw nieuwe TV-assistent.

Met de TV Remote App bestuurt u uw media om u heen. Verzend foto's, muziek of video's naar uw grote TV-scherm. Zoek wat u wilt bekijken in de TV-gids en bekijk het op uw TV. Met de TV Remote App kunt u uw telefoon als afstandsbediening gebruiken, zodat u <span id="page-34-1"></span>de TV via uw telefoon kunt in- of uitschakelen.

Download vandaag nog de Philips TV Remote App vanuit uw favoriete app-store.

De Philips TV Remote App is beschikbaar voor iOS en Android en is gratis.

### Google Cast

#### Wat hebt u nodig

Als een app op uw mobiele apparaat Google Cast heeft, kunt u uw app op deze TV casten. Zoek op de mobiele app naar het Google Cast-pictogram. U kunt uw mobiele apparaat gebruiken om te bepalen wat er op TV is. Google Cast werkt op Android en iOS.

Uw mobiele apparaat moet zijn verbonden met hetzelfde WiFi-thuisnetwerk als uw TV.

#### Apps met Google Cast

Elke dag zijn er nieuwe Google Cast-apps beschikbaar. U kunt het nu al proberen met YouTube, Chrome, Netflix, Photowall… of Big Web Quiz voor Chromecast. Zie ook google.com/cast

Sommige Google Play-producten en -functies zijn niet in alle landen beschikbaar.

Ga voor meer informatie naar support.google.com/androidtv

#### Casten naar uw TV

Een app naar het TV-scherm casten...

**1 -** Smartphone maakt via Wi-Fi Direct verbinding met de TV (scan de QR-code of gebruik de SSID en het wachtwoord voor het Wi-Fi-netwerk) Open een app die Google Cast ondersteunt.

**2 -** Tik op het Google Cast-pictogram.

**3 -** Selecteer de TV waarnaar u wilt casten.

**4 -** Druk op afspelen op uw smartphone of tablet. Wat u hebt geselecteerd wordt afgespeeld op TV.

### AirPlay

<span id="page-34-0"></span>Om de AirPlay-functionaliteit aan uw Android-TV toe te voegen kunt u een van de diverse hiervoor bestemde Android-apps downloaden. U vindt verschillende van deze apps in de Google Play Store.

 $\overline{11.9}$ 

## Software

### Software bijwerken

#### Bijwerken vanaf USB

Mogelijk moet de TV-software worden bijgewerkt.

U hebt een computer met een snelle internetverbinding en een USB-stick nodig om de software te kunnen uploaden naar de TV. Gebruik een USB-stick met ten minste 2 GB vrije ruimte. De schrijfbeveiliging moet zijn uitgeschakeld.

De TV-software bijwerken…

- 1- Druk op  $\hat{O}/\hat{O}/\hat{O}$  Home
- >  $\hat{\mathbf{\Omega}}$  Instellingen >  $\mathbf{\Omega}$  Software bijwerken.

**2 -** Selecteer Firmware-upgrade van USB en druk op OK.

- De software downloaden
- **1** Plaats de USB-stick in de computer.

**2 -** Zoek het bestand 'update.htm' op de USB-stick en dubbelklik erop.

**3 -** Klik op ID versturen.

**4 -** Als er nieuwe software beschikbaar is, downloadt u het .zip-bestand.

**5 -** Nadat de download is voltooid, pakt u het bestand uit en kopieert u het

bestand autorun.upg naar de USB-stick. Plaats dit bestand niet in een map.

#### De software van de TV bijwerken

**1 -** Plaats de USB-stick opnieuw in de TV. De update wordt automatisch uitgevoerd.

**2 -** Een software-update kan een paar minuten duren. Druk niet op de knop  $\Phi$  op de TV of afstandsbediening. Verwijder de USB-stick niet. **3 -** Als de update is voltooid, schakelt de TV terug naar de zender die u aan het kijken was.

Koppel de USB-stick nooit los van de TV als er tijdens de update een stroomstoring optreedt. Als de stroomstoring voorbij is, gaat de update verder.

Verwijder het bestand autorun.upg van de USB-stick om abusievelijk bijwerken van de TV-software te voorkomen.

#### Softwareversie

De huidige versie van de TV-software weergeven…

1- Druk op  $\hat{\Omega}/\hat{\Omega}$ , selecteer Instellingen  $\hat{\mathbf{x}}$  en druk op OK.

**2 -** Selecteer Software bijwerken > Huidige firmware en druk op OK.

**3 -** De versie, releaseopmerkingen en

aanmaakdatum worden weergegeven.

**4** - Druk zo nodig enkele malen op **く**(links) om het menu te sluiten.

#### Bijwerken vanaf website

U vindt de huidige firmwareversie van uw TV in het instellingenmenu onder Software bijwerken > Huidige firmware.

Kijk regelmatig op www.philips.com/support voor nieuwe firmware-updates.

Volg de onderstaande instructies om de firmware van uw TV bij te werken.

De nieuwste software downloaden...

**1 -** Start Internet Explorer.

**2 -** Ga naar de ondersteuningswebsite van Philips op http://www.philips.com/support.

**3 -** Voer het modelnummer in. (u vindt het

modelnummer op het label aan de achterkant van de  $TV.$ )

- **4** Selecteer Ondersteuning wanneer u de
- productpagina van uw TV invoert.

**5 -** Selecteer Software-updates en klik op Bestand downloaden om de software te downloaden. (de software is als zip-bestand beschikbaar.)

**6 -** Als de softwareversie hoger is dan de versie die op uw TV is geïnstalleerd, klik dan op de koppeling om de software te downloaden.

**7 -** Accepteer de licentieovereenkomst/voorwaarden en selecteer Ik ga akkoord. Het zip-bestand wordt vervolgens automatisch gedownload.

**8 -** Pak met behulp van een archiveerprogramma het zip-bestand uit in een map.

**9 -** Maak een map met de naam 'upgrades' in de hoofdmap van uw USB-stick.

**10 -** Kopieer het eerder uitgepakte upg-bestand naar de map 'upgrades', zoals hieronder wordt

weergegeven.

**11 -** Haal de USB-stick uit de computer.

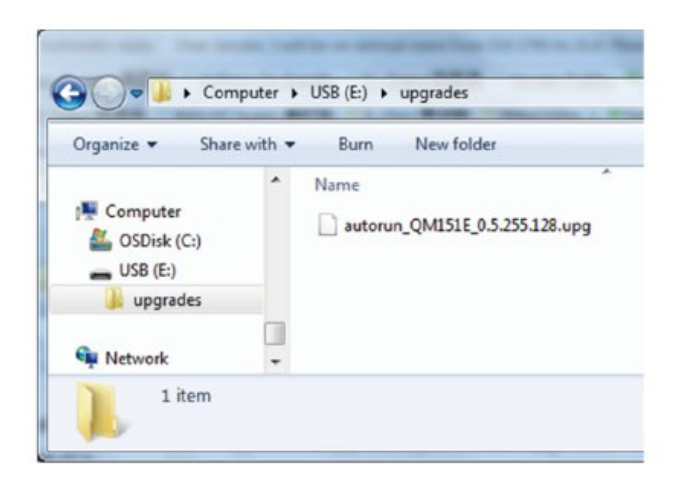

De software bijwerken...

**1 -** Sluit de USB-stick (met de software-update) aan op de USB-aansluiting op de TV. Wacht 30 seconden of wacht tot het USB-station door de TV wordt herkend.

**2 -** De software wordt automatisch door de TV geladen.

**3 -** Wanneer het laden van de software is voltooid, drukt u op Starten om de TV bij te werken.

## <span id="page-36-2"></span><span id="page-36-0"></span> $\overline{12}$ Help en ondersteuning

#### <span id="page-36-1"></span>12.1

## Problemen oplossen

## Inschakelen en afstandsbediening

#### De TV gaat niet aan

• Haal het netsnoer uit het stopcontact. Wacht een minuut en sluit het snoer vervolgens weer aan.

• Controleer of het netsnoer goed is aangesloten.

#### Krakend geluid bij het in- of uitschakelen

Wanneer u de TV in- of uitschakelt of in standbystand zet, hoort u een krakend geluid vanuit de behuizing van de TV. Dit krakende geluid wordt veroorzaakt door het uitzetten en krimpen van de TV wanneer deze afkoelt en opwarmt. Dit is normaal en heeft geen invloed op de prestaties van het apparaat.

#### De TV reageert niet op de afstandsbediening

Het duurt even voordat de TV is opgestart. Tijdens het opstarten reageert de TV niet op de afstandsbediening of de bediening op de TV. Dit is normaal.

Als de TV hierna nog altijd niet reageert op de afstandsbediening, kunt u controleren of de afstandsbediening werkt met de camera van een mobiele telefoon. Schakel de cameramodus van de telefoon in en richt de afstandsbediening op de lens van de camera. Als u op een willekeurige knop van de afstandsbediening drukt en u het infrarode LEDlampje van de camera ziet knipperen, werkt de afstandsbediening naar behoren. De TV moet worden gecontroleerd.

Als de het lampje niet knippert, is de afstandsbediening mogelijk defect of zijn de batterijen bijna leeg.

U kunt de afstandsbediening niet op deze manier controleren als deze draadloos is gekoppeld aan de TV.

#### De TV schakelt opnieuw over op de stand-bystand nadat het startscherm van Philips is weergegeven

Wanneer de TV in stand-bystand staat, wordt een startscherm van Philips weergegeven. Vervolgens schakelt de TV opnieuw over op de stand-bystand. Dit is normaal. Wanneer de voeding van de TV wordt uitgeschakeld en vervolgens weer ingeschakeld, wordt het startscherm de volgende keer dat u de TV inschakelt weergegeven. Als u de TV wilt inschakelen vanuit de stand-bystand, drukt u op  $\Phi$  op de afstandsbediening of op de TV.

#### Het lampje van de stand-bystand blijft knipperen

Haal het netsnoer uit het stopcontact. Wacht 5 minuten en sluit het snoer vervolgens weer aan. Als het lampje opnieuw begint te knipperen, dient u contact op te nemen met de Philips Klantenservice.

### Zenders

#### Er zijn tijdens de installatie geen digitale zenders gevonden

Lees de technische specificaties om te controleren of uw TV in uw land DVB-T of DVB-C ondersteunt. Zorg dat alle kabels goed zijn aangesloten en dat het juiste netwerk is geselecteerd.

#### Eerder ingestelde zenders staan niet in de lijst met zenders

Controleer of de juiste zenderlijst is geselecteerd.

### Beeld

#### Geen beeld/vervormd beeld

• Controleer of de antenne goed is aangesloten op de TV.

• Controleer of het juiste apparaat is geselecteerd als weergavebron.

• Controleer of het externe apparaat of de externe bron op de juiste wijze is aangesloten.

Geluid maar geen beeld

• Controleer of de beeldinstellingen juist zijn ingesteld.

Slechte antenne-ontvangst

• Controleer of de antenne goed is aangesloten op de TV.

• Luidsprekers, ongeaarde audio-apparaten, neonlampen, hoge gebouwen en andere grote voorwerpen kunnen de ontvangstkwaliteit beïnvloeden. Probeer de ontvangstkwaliteit indien mogelijk te verbeteren door de richting van de antenne te wijzigen of door apparaten weg van de TV te verplaatsen.

• Als de ontvangst voor slechts één zender slecht is, probeert u deze zender met Handmatige installatie, fijn af te stemmen.

#### Slecht beeld van een apparaat

• Controleer of het apparaat goed is aangesloten.

• Controleer of de beeldinstellingen juist zijn ingesteld.

Het beeld past niet op het scherm

Wijzig het beeldformaat.

#### De beeldpositie is niet juist

Beeldsignalen van sommige apparaten worden mogelijk niet juist weergegeven op het scherm.

<span id="page-37-0"></span>Controleer de signaaluitgang van het verbonden apparaat.

#### Het computerbeeld is niet stabiel

Controleer of de PC de ondersteunde resolutie en vernieuwingsfrequentie gebruikt.

### Geluid

#### Geen geluid of matige geluidskwaliteit

Als er geen audiosignaal wordt gedetecteerd, schakelt de TV de audio-uitgang automatisch uit. Dit is geen defect.

• Controleer of de geluidsinstellingen juist zijn ingesteld.

• Controleer of alle kabels goed zijn aangesloten.

• Controleer of het volume niet is uitgeschakeld of op minimum is ingesteld.

• Controleer of de TV-audio-uitgang is aangesloten op de audio-ingang op het home cinema-systeem. Er moet geluid uit de HTS-luidsprekers komen. • Bij sommige apparaten moet de HDMI-audiouitgang handmatig worden ingeschakeld. Als de HDMI-audio-uitgang reeds is ingeschakeld, maar u nog altijd geen geluid hoort, kunt u proberen de digitale audio-indeling van het apparaat te wijzigen naar PCM (Pulse Code Modulation). Voor instructies raadpleegt u de documentatie die bij uw apparaat is geleverd.

## Aansluitingen

#### HDMI

- Houd er rekening mee dat HDCP-ondersteuning (High-bandwidth Digital Content Protection) de beeldoverdracht tussen een HDMI-apparaat en een TV kan vertragen.

- Als de TV het HDMI-apparaat niet herkent en er geen beeld wordt weergegeven, probeert u de bron van het ene apparaat naar een ander over te schakelen en weer terug.

- Als het geluid steeds wordt onderbroken, controleert u of de uitganginstellingen van het HDMIapparaat correct zijn.

- Als u een HDMI-DVI-adapter of HDMI-DVI-kabel gebruikt, controleert u of er een extra audiokabel is aangesloten op AUDIO IN (alleen mini-aansluiting), indien deze aanwezig is.

#### EasyLink werkt niet

- Controleer of uw HDMI-apparaten HDMI-CEC ondersteunen. EasyLink-functies werken alleen op apparaten die HDMI-CEC ondersteunen.

#### Er wordt geen volumepictogram weergegeven

- Dit is normaal indien er een HDMI-CEC-

audioapparaat is aangesloten.

#### Foto's, video's en muziek van een USB-apparaat worden niet weergegeven

- Controleer of het USB-opslagapparaat MSCcompatibel is (geschikt voor massaopslag), zoals wordt beschreven in de documentatie bij het opslagapparaat.

- Controleer of het USB-opslagapparaat compatibel is met de TV.

- Controleer of de audio- en

beeldbestandsindelingen worden ondersteund door de TV.

USB-bestanden worden schokkerig afgespeeld

- De overdrachtsprestaties van het USB-

opslagapparaat kunnen de snelheid van de gegevensoverdracht naar de TV beperken, waardoor beeld en geluid niet goed worden weergegeven.

## Wi-Fi, Internet en Bluetooth®

#### WiFi-netwerk wordt niet gevonden of wordt gestoord

• Magnetrons, DECT-telefoons of andere Wi-Fi 802.11b/g/n-apparaten in de buurt kunnen storing veroorzaken op het draadloze netwerk.

• Controleer of alle firewalls binnen uw netwerk draadloze verbinding met het scherm toestaan.

• Als het draadloze thuisnetwerk niet goed werkt,

gebruik dan een bekabelde netwerkinstallatie.

#### Internet werkt niet

• Als de verbinding met de router in orde is, controleert u of de router verbinding heeft met internet.

#### De PC en de internetverbinding zijn traag

• Raadpleeg de handleiding van uw draadloze router voor informatie over het bereik binnenshuis, de overdrachtssnelheid en andere factoren die de signaalkwaliteit kunnen beïnvloeden.

• Voor uw router is een snelle internetverbinding (breedband) aanbevolen.

#### DHCP

• Als er geen verbinding kan worden gemaakt, controleert u de DHCP-instelling van de router. DHCP moet zijn ingeschakeld.

#### Bluetooth®-verbinding verbroken

• Op plaatsen met veel draadloze activiteit (bij voorbeeld in een appartementencomplex met veel routers) kunnen er storingen optreden in de draadloze verbinding.

## <span id="page-38-2"></span>Netwerk

#### WiFi-netwerk wordt niet gevonden of wordt gestoord

• Magnetrons, DECT-telefoons of andere Wi-Fi 802.11b/g/n-apparaten in de buurt kunnen storing veroorzaken op het draadloze netwerk.

• Controleer of alle firewalls binnen uw netwerk draadloze verbinding met de TV toestaan.

• Als het draadloze thuisnetwerk niet goed werkt, gebruik dan een bekabelde netwerkinstallatie.

#### Internet werkt niet

• Als de verbinding met de router in orde is, controleert u of de router verbinding heeft met internet.

#### De PC en de internetverbinding zijn traag

• Raadpleeg de handleiding van uw draadloze router voor informatie over het bereik binnenshuis, de overdrachtssnelheid en andere factoren die de signaalkwaliteit kunnen beïnvloeden.

• Voor uw router is een snelle internetverbinding (breedband) aanbevolen.

#### DHCP

• Als er geen verbinding kan worden gemaakt, controleert u de DHCP-instelling van de router. DHCP moet zijn ingeschakeld.

## <span id="page-38-0"></span>12.2 **Onlinehulp**

Als u een probleem met betrekking tot uw Philips-TV wilt oplossen, kunt u een beroep doen op onze onlineondersteuning. U kunt op de website uw taal selecteren en het modelnummer van uw product invoeren.

#### Ga naar [www.philips.com/support](http://www.philips.com/TVsupport)

U vindt er het telefoonnummer voor uw land, alsmede antwoorden op veelgestelde vragen (FAQ's). In sommige landen kunt u chatten met een van onze medewerkers en uw vraag direct stellen, of u kunt een e-mail met uw vraag sturen.

<span id="page-38-1"></span>U kunt nieuwe TV-software downloaden, of de handleiding om op uw computer te lezen.

## $12.3$ Ondersteuning en reparatie

Voor ondersteuning en reparaties kunt u bellen met het telefoonnummer van de Philips Klantenservice in uw land. Onze monteurs zorgen voor reparatie, indien nodig.

Zoek het telefoonnummer in de gedrukte documentatie die bij de TV is meegeleverd. Of ga naar onze

website [www.philips.com/TVsupport](http://www.philips.com/TVsupport) en selecteer indien nodig uw land.

#### Modelnummer en serienummer

Mogelijk vraagt men u naar het modelnummer en het serienummer van de TV. Deze nummers vindt u op het verpakkingslabel of op het typelabel aan de achter- of onderzijde van de TV.

#### **A** Waarschuwing

Probeer de TV niet zelf te repareren. Dit kan leiden tot ernstig letsel, onherstelbare schade aan uw TV of kan ervoor zorgen dat uw garantie vervalt.

## <span id="page-39-2"></span><span id="page-39-0"></span>13 Veiligheid en onderhoud

### <span id="page-39-1"></span>13.1

## Veiligheid

## Belangrijk!

Lees alle veiligheidsinstructies goed door en zorg dat u deze begrijpt voordat u de TV gebruikt. Als er schade ontstaat doordat u instructies niet opvolgt, is de garantie niet van toepassing.

Deze apparatuur mag niet worden gewijzigd zonder toestemming van de fabrikant.

### Risico op brand of een elektrische schok

• Stel de TV nooit bloot aan regen of water. Plaats objecten met water, zoals een vaas, nooit in de buurt van de TV.

Mocht er onverhoopt vloeistof in de TV terechtkomen, dan moet u de stekker direct uit het stopcontact halen.

Neem contact op met Philips Klantenservice om de TV te laten nakijken voordat u deze gaat gebruiken.

• Stel de TV, afstandsbediening en batterijen nooit bloot aan extreme hitte. Plaats ze nooit in de buurt van brandende kaarsen, open vuur of andere hittebronnen (zoals direct zonlicht).

• Steek geen voorwerpen in de ventilatiesleuven of andere openingen van de TV.

• Plaats nooit zware voorwerpen op het netsnoer.

• Voorkom dat er kracht op de stekkers wordt uitgeoefend. Loszittende stekkers kunnen vonken of brand veroorzaken. Zorg dat het netsnoer niet strak wordt getrokken wanneer u de TV draait.

• Haal de stekker van de TV uit het stopcontact om de TV helemaal los te koppelen van netspanning. Trek het netsnoer altijd aan de stekker en nooit aan het snoer uit het stopcontact. Zorg dat u altijd gemakkelijk bij de stekker, het netsnoer en het stopcontact kunt.

## Risico op letsel of schade aan de TV

• Een TV die meer dan 25 kilo weegt, dient door minimaal twee personen te worden opgetild en gedragen.

• Als u de TV op een standaard wilt plaatsen, dient u alleen de meegeleverde standaard te gebruiken. Bevestig de standaard stevig aan de TV.

Plaats de TV op een vlak oppervlak dat het gewicht van de TV en de standaard kan dragen.

• Zorg bij wandbevestiging dat de wandsteun het gewicht van de TV kan dragen en geen gevaar oplevert. TP Vision is niet aansprakelijk voor ongelukken, letsel of schade als gevolg van ondeskundige wandbevestiging.

• Dit product bevat glazen onderdelen. Ga hier voorzichtig mee om, om letsel of schade te voorkomen.

#### Risico op schade aan de TV!

Controleer voordat u de TV aansluit op het stopcontact, of het voltage overeenkomt met de waarde aan de achterkant van het product. Sluit de TV nooit aan op het stopcontact als het voltage afwijkt.

#### Stabiliteitsgevaren

De televisie kan vallen, wat kan leiden tot ernstig letsel of overlijden. Veel verwondingen, met name bij kinderen, kunnen worden vermeden door eenvoudige maatregelen te nemen, zoals:

• Zorg ALTIJD dat de televisie niet over de rand van het meubel uitsteekt.

• ALTIJD kasten of standaarden gebruiken die zijn aanbevolen door de fabrikant van de televisie.

• ALTIJD meubels gebruiken die stevig genoeg zijn om de televisie te dragen.

• ALTIJD kinderen leren dat het gevaarlijk is om op meubilair te klimmen om bij de televisie te komen. • ALTIJD de snoeren en kabels die op uw televisie zijn aangesloten, zodanig leiden dat er niet over kan worden gestruikeld, er niet aan kan worden getrokken en ze niet kunnen worden vastgepakt.

• NOOIT een televisie op een onstabiel oppervlak plaatsen.

• NOOIT de televisie op hoge meubels (bijvoorbeeld planken of boekenkasten) plaatsen, tenzij zowel het meubel als de televisie zodanig is bevestigd dat ze niet kunnen worden omgestoten.

• NOOIT de televisie op een doek of ander materiaal tussen de televisie en het meubel plaatsen.

• NOOIT voorwerpen die kinderen zouden kunnen verleiden om te klimmen, zoals speelgoed, en afstandsbedieningen op de televisie of meubels plaatsen waarop de televisie staat.

Als u de huidige televisie wilt verplaatsen, moet u ook de bovenstaande maatregelen in acht nemen.

## Risico van batterijen

• Slik de batterij niet in. Risico op chemische brandwonden.

• De afstandsbediening kan een knoopcelbatterij bevatten. Als de knoopcelbatterij wordt ingeslikt, kan deze binnen 2 uur zware interne brandwonden veroorzaken en de dood tot gevolg hebben.

• Houd nieuwe en gebruikte batterijen buiten bereik van kinderen.

• Als het batterijcompartiment niet goed sluit, staak dan het gebruik van het product en houd het buiten bereik van kinderen.

• Als u vermoedt dat er batterijen zijn ingeslikt of anderszins in het lichaam zijn terechtgekomen, raadpleeg dan onmiddellijk een arts.

• Brand- of explosierisico als de batterij wordt vervangen door een verkeerd type.

• Vervanging van een batterij door een onjuist type dat een beveiliging kan tenietdoen (bijvoorbeeld bij bepaalde typen lithium-batterijen).

<span id="page-40-0"></span>• Weggooien van een batterij in vuur of een hete oven of het mechanisch pletten of doorsnijden van een batterij kan resulteren in een explosie.

• Een batterij laten liggen in een omgeving met een extreem hoge temperatuur kan resulteren in een explosie of lekkage van ontvlambare vloeistoffen of gassen.

• Een batterij blootstellen aan een extreem lage luchtdruk kan resulteren in een explosie of lekkage van ontvlambare vloeistoffen of gassen.

### Oververhittingsgevaar

Plaats de TV nooit in een nauwe ruimte. Laat voor voldoende ventilatie aan alle zijden van de TV een afstand van minstens 10 cm vrij. Zorg dat de ventilatiesleuven van de TV nooit worden afgedekt door gordijnen of andere voorwerpen.

### <span id="page-40-1"></span>Onweer

Koppel de TV los van het elektriciteitsnet en de antenne als er onweer op komst is. Raak tijdens onweer geen enkel onderdeel van de TV, het netsnoer of de antennekabel aan.

### Risico op gehoorbeschadiging

Zet het volume niet te hoog als u een oortelefoon of hoofdtelefoon gebruikt, en gebruik deze niet te lang.

### Lage temperaturen

Als de TV is vervoerd bij een temperatuur onder 5 °C, laat u de TV na het uitpakken eerst op kamertemperatuur komen voordat u de stekker in het stopcontact steekt.

## Vochtigheid

Afhankelijk van temperatuur en vochtigheid kan lichte condensvorming optreden aan de binnenkant van de glasplaat aan de voorkant van de TV (geldt voor bepaalde modellen). U kunt dit voorkomen door de TV niet bloot te stellen aan direct zonlicht, hitte of extreme vochtigheid. Als er condens ontstaat, verdwijnt deze vanzelf als de TV een aantal uren is ingeschakeld.

Het condensatievocht is niet schadelijk voor de TV en veroorzaakt geen storingen.

## $\overline{132}$ Apparaat voor gezondheidszorg

Als deze TV bedoeld is voor entertainmentdoeleinden in een ziekenhuis, verpleeghuis, medisch zorgcentrum of een vergelijkbare zorginstelling waarin de installatie beperkt is tot een niet-gevaarlijke ruimte, moet deze aan de muur of aan het plafond worden bevestigd.

Het apparaat is niet bedoeld voor gebruik in de kritieke-zorg, waarin een patiënt wordt behandeld met een externe elektrische geleider, zoals een sonde, een katheter,

of een andere elektrode, die op het hart aangesloten is; een patiënt zal echter wel in contact komen met het apparaat tijdens zijn/haar verblijf in een zorginstelling.

## Verklaring over blootstelling aan straling (alleen voor ingebouwde Wi-Fi)

Deze apparatuur voldoet aan de CE-limieten voor blootstelling aan straling die zijn vastgelegd voor een ongecontroleerde omgeving. Deze apparatuur moet worden geïnstalleerd en bediend met een minimale afstand van 20 cm tussen de radiateur en het lichaam.

- 2400 - 2483,5 MHz: < 20 dBm (EIRP), alleen voor 2,4G-producten. De frequentie, de modus en het maximale zendvermogen in de EU worden hieronder vermeld:

- 5150 5250 MHz: < 23 dBm (EIRP)
- 5250 5350 MHz: < 23 dBm (EIRP)
- 5470 5725 MHz: < 30 dBm (EIRP)
- 5725 5825 MHz: < 13,98 dBm (EIRP)

Het apparaat mag alleen binnenshuis worden gebruikt bij gebruik in het frequentiebereik van 5150 tot 5350 MHz (alleen voor 5G-product).

#### <span id="page-42-2"></span><span id="page-42-0"></span> $\overline{14}$

# Gebruiksvoorwaard

## en

<span id="page-42-1"></span> $\frac{1}{4.1}$ 

## Gebruiksvoorwaarden - TV

2021 © TP Vision Europe B.V. Alle rechten voorbehouden.

Dit product is op de markt gebracht door TP Vision Europe B.V. of een van haar filialen, waarnaar verder in dit document wordt verwezen als TP Vision, de producent van het product. TP Vision is de garantieverstrekker voor de TV waarbij deze brochure is meegeleverd. Philips en het Philips-schildembleem zijn gedeponeerde handelsmerken van Koninklijke Philips N.V.

Specificaties kunnen zonder voorafgaande kennisgeving worden gewijzigd. Handelsmerken zijn het eigendom van Koninklijke Philips N.V of hun respectieve eigenaars. TP Vision behoudt zich het recht voor om op elk gewenst moment producten te wijzigen en is hierbij niet verplicht eerdere leveringen aan te passen.

Het gedrukte materiaal dat bij de TV wordt geleverd en de handleiding die in het geheugen van de TV is opgeslagen of die wordt gedownload van de Philipswebsite [www.philips.com/support](http://www.philips.com/tvsupport), passen bij het bedoelde gebruik van het systeem.

De inhoud van deze handleiding wordt toereikend geacht voor het bestemde gebruik van het systeem. Indien het product of de individuele modules of procedures worden gebruikt voor andere doeleinden dan in deze handleiding zijn beschreven, moet de geldigheid en geschiktheid van het systeem worden bevestigd. TP Vision garandeert dat het materiaal geen octrooien uit de Verenigde Staten schendt. Philips biedt geen verdere garanties, uitdrukkelijk dan wel impliciet. TP Vision kan niet verantwoordelijk worden gehouden voor fouten in de inhoud van dit document of voor problemen die het gevolg zijn van de inhoud van dit document. Fouten die worden gerapporteerd aan Philips, worden zo snel mogelijk opgelost en gepubliceerd op de ondersteuningswebsite van Philips.

Garantievoorwaarden - Risico op verwonding, schade aan TV of vervallen van garantie! Probeer de TV nooit zelf te repareren. Gebruik de TV en de accessoires alleen zoals de fabrikant het heeft bedoeld. Het waarschuwingsteken op de achterkant van de TV duidt het risico van een elektrische schok aan. Verwijder nooit de behuizing van de TV. Neem altijd contact op met de klantenservice van Philips voor onderhoud of reparaties. Zoek het

telefoonnummer in de gedrukte documentatie die bij de TV is meegeleverd. Of ga naar onze

website [www.philips.com/support](http://www.philips.com/tvsupport) en selecteer indien nodig uw land. De garantie vervalt in geval van handelingen die in deze handleiding uitdrukkelijk worden verboden of in geval van aanpassingen of montages die niet in deze handleiding worden aanbevolen of goedgekeurd.

#### Pixelkenmerken

Dit TV-toestel heeft een groot aantal kleurenpixels. Ondanks de minimaal 99,999% effectieve pixels, kunnen er mogelijk voortdurend zwarte puntjes of heldere lichtpuntjes (rood, groen of blauw) op het scherm verschijnen. Dit is een structureel kenmerk van het display (binnen veel voorkomende industriestandaarden); het is geen defect.

#### CE-conform

TP Vision Europe B.V. verklaart hierbij dat deze televisie voldoet aan de essentiële vereisten en overige relevante bepalingen van Richtlijnen 2014/53/EU (RED), 2009/125/EC (Ecologisch ontwerp) en 2011/65/EC (RoHS).

Naleving van de norm voor elektromagnetische velden (EMF)

TP Vision maakt en verkoopt vele consumentenproducten die net als andere elektronische apparaten elektromagnetische signalen kunnen uitstralen en ontvangen. Een van de belangrijkste zakelijke principes van TP Vision is ervoor te zorgen dat al onze producten beantwoorden aan alle geldende vereisten inzake gezondheid en veiligheid, en dat ze ruimschoots voldoen aan de EMF-normen die gelden ten tijde van de productie.

TP Vision streeft ernaar geen producten te ontwikkelen, te produceren en op de markt te brengen die schadelijk kunnen zijn voor de gezondheid. TP Vision bevestigt dat als zijn producten correct voor het daartoe bestemde gebruik worden aangewend, deze volgens de nieuwste wetenschappelijke onderzoeken op het moment van de publicatie van deze handleiding veilig zijn om te gebruiken. TP Vision speelt een actieve rol in de ontwikkeling van internationale EMF- en veiligheidsnormen, wat TP Vision in staat stelt in te spelen op toekomstige normen en deze tijdig te integreren in zijn producten.

## <span id="page-43-0"></span> $\overline{15}$ Auteursrechten

## <span id="page-43-1"></span>15.1 HDMI

#### HDMI

De termen HDMI, HDMI High-Definition Multimedia Interface en het HDMI-logo zijn handelsmerken of gedeponeerde handelsmerken van HDMI Licensing Administrator, Inc.

<span id="page-43-5"></span>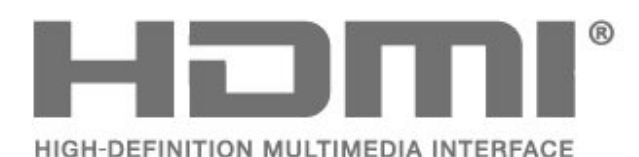

## <span id="page-43-2"></span> $15.2$ Dolby Audio

Dolby, Dolby Audio en het dubbel-D-symbool zijn handelsmerken van Dolby Laboratories Licensing Corporation. Geproduceerd onder licentie van Dolby Laboratories. Vertrouwelijke ongepubliceerde werken.

<span id="page-43-6"></span>Copyright 1992-2021 Dolby Laboratories. Alle rechten voorbehouden.

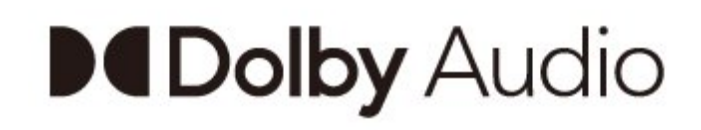

## 15.4 Wi-Fi Alliance

#### Wi-Fi

Het Wi-Fi CERTIFIED®-logo is een gedeponeerd handelsmerk van Wi-Fi Alliance®

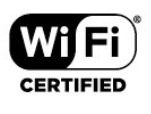

## 15.5 Kensington

#### Kensington

(Indien van toepassing)

Kensington en MicroSaver zijn gedeponeerde Amerikaanse handelsmerken van ACCO World Corporation met depots en aangevraagde depots in andere landen, wereldwijd.

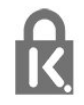

## 15.6 Andere handelsmerken

Alle andere gedeponeerde en niet-gedeponeerde handelsmerken zijn het eigendom van hun respectievelijke eigenaren.

## <span id="page-43-3"></span>15.3 DTS-HD

Ga naar http://patents.dts.com voor DTS-patenten. Geproduceerd onder licentie van DTS Licensing Limited. DTS, het symbool, DTS en het symbool samen, DTS-HD, en het DTS-HD-logo zijn geregistreerde handelsmerken of handelsmerken van DTS, Inc. in de Verenigde Staten en/of andere landen. © DTS, Inc. ALLE RECHTEN VOORBEHOUDEN.

<span id="page-43-4"></span>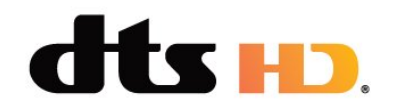

# <span id="page-44-0"></span>Disclaimer betreffende diensten en/of software van derden

Diensten en/of software van derden mogen zonder voorafgaande kennisgeving worden gewijzigd, onderbroken of beëindigd. TP Vision kan niet verantwoordelijk worden gehouden in dergelijke situaties.

# Open Source

#### <span id="page-45-3"></span><span id="page-45-1"></span> $\overline{171}$

<span id="page-45-4"></span><span id="page-45-0"></span>17

## Open source-software

Deze televisie bevat open source-software. U kunt bij TP Vision Europe B.V een kopie van de volledige versie van de bijbehorende broncode aanvragen voor de met copyright beschermde open sourcesoftwarepakketten die in dit product zijn gebruikt en waarvoor dit wordt aangevraagd op grond van de respectieve licenties.

Dit aanbod is geldig tot drie jaar na aankoop van het apparaat voor iedereen die deze informatie ontvangt. Dien voor de broncode (in het Engels) een schriftelijk verzoek in bij . . . . .

#### [open.source@tpv-tech.com](mailto:open.source@tpv-tech.com)

of scan de onderstaande QR-code om het READMEdocument online te lezen.

## $\overline{172}$ Open source-licentie

## 17.3

## Meldingen

U kunt een melding ontvangen dat nieuwe TVsoftware kan worden gedownload of over softwaregerelateerde problemen.

Om deze meldingen te herlezen…

1- Druk op  $\clubsuit$ , selecteer Alle instellingen en druk op OK.

**2 -** Selecteer Software

bijwerken > Aankondigingen en druk op OK. **3 -** Als er een aankondiging is, kunt u deze lezen of één van de beschikbare aankondigingen selecteren. **4** - Druk zo nodig enkele malen op **く**(links) om het menu te sluiten.

<span id="page-45-2"></span>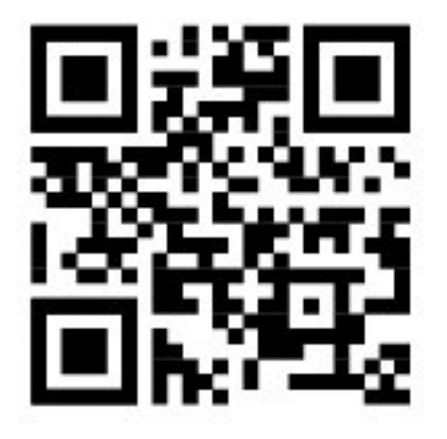

## <span id="page-46-0"></span>**Index**

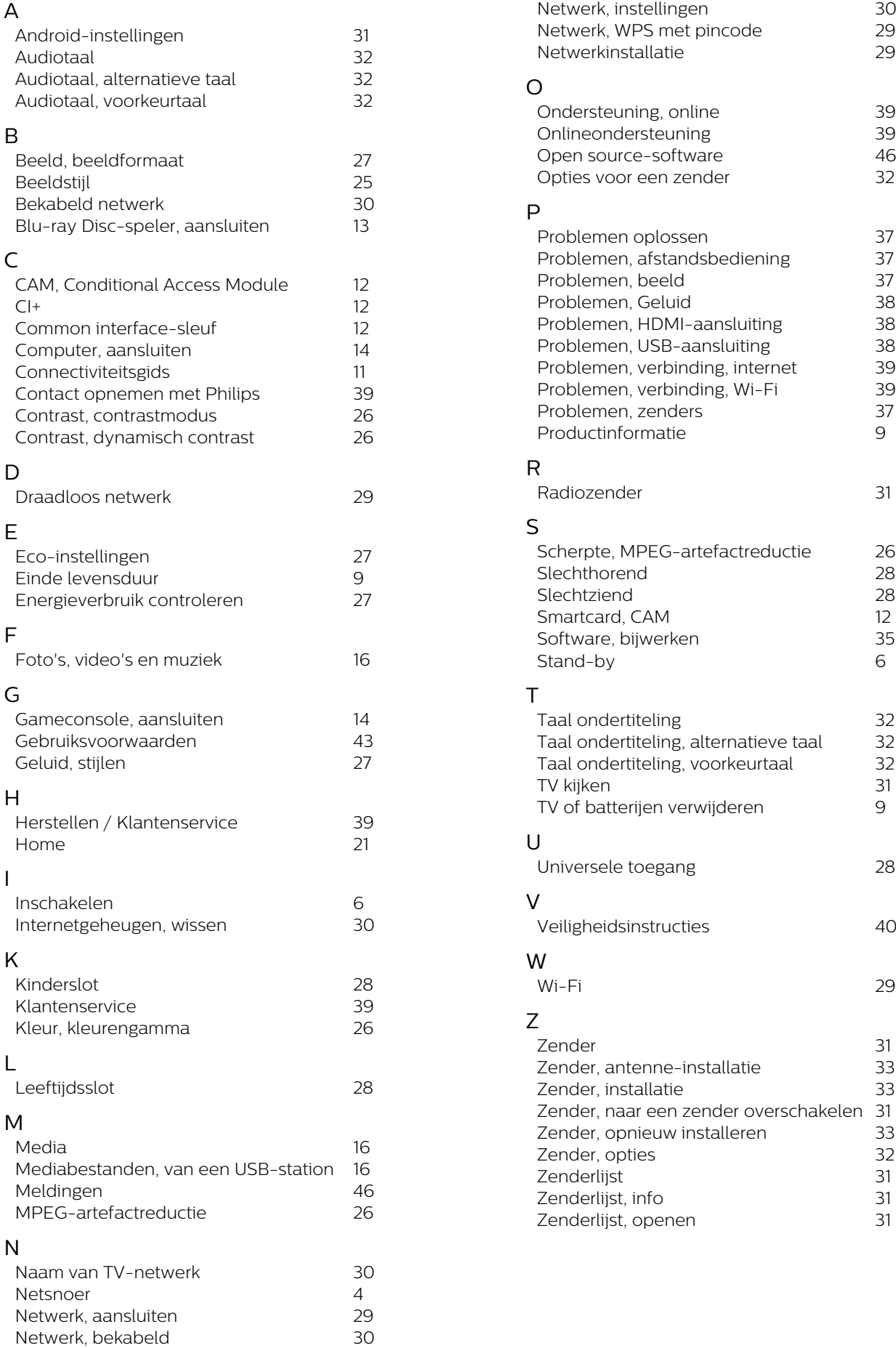

# **Contact information**

 $\mu$  Albania/Shqipërisë Germany Germany Norway/Norge<br>  $\mu$ 355 44806061 0696 640 4383 22 22 22 20 82 50

Armenia Greece Cyprus 0-800-01-004 800 92 256

0150 2842133

**Belarus/Беларусь** 

Belgium/Belgie/Belgique

Bulgaria/България 0 0800 1154426 **Italy/Italia** + 359 2 4916273 02 4528 7030

0800 222 782

Kosovo/Kosovës<br>
republika + 355 44806061<br>
republika 800 142100

Denmark/Danmark 352 587 61 Lithuania/Lietuva

Estonia/Eesti Vabariik 800 0044 307 Luxembourg/Luxemburg

Finland/Suomi 09 229 019 08 Montenegro

France

Georgia/ საქართველო 800 00 00 80

0696 640 4383

Andorra **Greece/Ελλάδα** Poland/Polska<br>
+34 915 909 335 00800 4414 4670 022 203 0327 0 0800 4414 4670

Austria/Österreich Hungary/Magyarország<br>0150 2842133 (06 1) 700 8151

8 10 800 2000 00 04 Republic of Ireland/Poblacht nah Éireann<br>nah Éireann 1 601 1161

02 7007360 C Northern Ireland/Tuaisceart E , ireann 1 601 1161

Eroatia/Hrvatska Kazakhstan/Kasakcran<br>
8 10 800 2000 0004

Latvia/Latvija 800 03 448

880 030 049

26 84 3000

+ 382 20 240 644

01 57324070 Netherlands/Nederlands 010 4289533

Portugal 0800 780 902

Romania/România 03 727 66905 031 6300042

**Russia/Россия** 8 (800) 220 0004

Serbia/Srbija + 381 11 40 30 100

Slovakia/Slovensko 0800 0045 51

Slovenia 0800 80 255

Spain/España 915 909 335

Sweden/Sverige 010-750 28 39

Switzerland/Schweiz/Suisse 223 102 116

Turkey/Türkiye (+90) 212 444 4 832

Ukraine/Україна 0 800 500 480

United Kingdom 020 7949 0069

This information is correct at the time of print. For updated information, see www.philips.com/support.<br>21||1||2||Specifications are subject to change without notice, i correct at the time of print. For updated ii<br><mark>c</mark>ations are subject to change without not

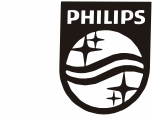

n, see www.philips.com/su<br>their respective owners. on, see<br>or their For updated information, so<br>ge without notice,<br>Coninklijke Philips N.V. or the<br>rights reserved, the property of Koninklijke Philips<br>on Europe B.V. All rights reserved.<br>n e<br>∶iP Fo<br>e<br>ng<br>rig time of print. Fo<br>bject to change<br>property of Kor<br>prope B.V. All rig ro the t<br>: sub<br>:he p<br>1 Eur t at the<br>s are su<br>are the<br>fision Eu lemarks are th<br>1 © TP Vision TP Vision<br>lips.co<mark>m</mark> P Vis<br>ips.cc n:<br>s ;<br>s.: atioi<br>arks<br>TP 121 © TP<br>ww.philip<br> corre<br>ication<br>marks<br>© TP<br>philips m ati**o**n is corre<br>Specifi**c**ation<br>Trademarks Spec<br>Trad<br>2021<br>WWW

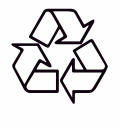